# CALIFORNIA STATE UNIVERSITY

# **Recruitment Process Guide for Part-Time Lecturers and Academic Student Employees (ISA, TA, GA)**

# **Table of Contents**

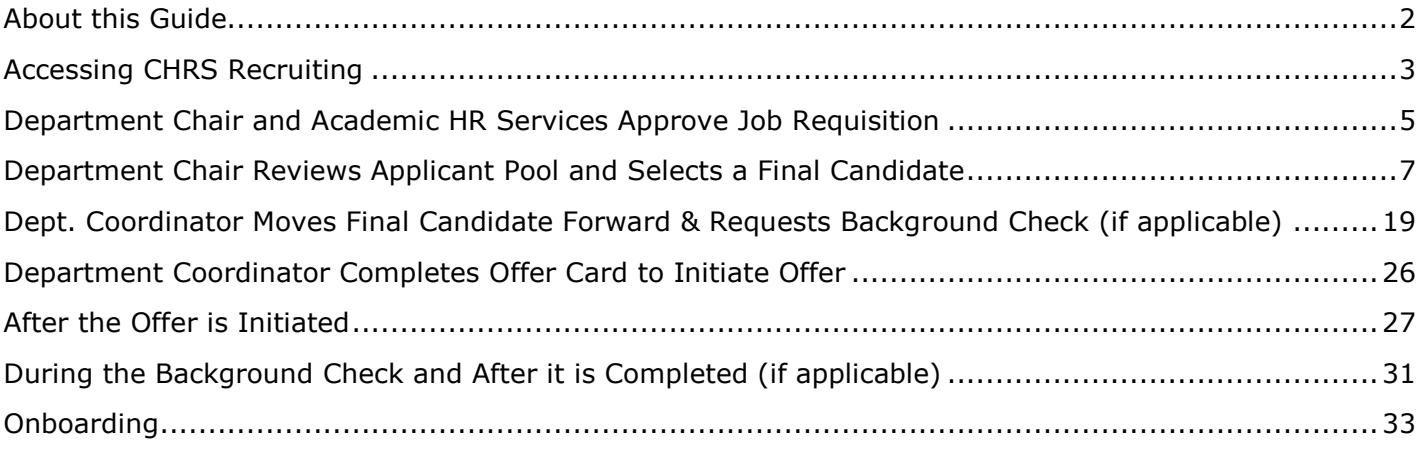

### <span id="page-1-0"></span>**About this Guide**

- **A red star is used throughout this guide to call out steps that are meant to be completed or reviewed by the Dept. Chair or Dept. Coordinator**. There might be more than one way to complete a step or navigate in the system, so the red star may be repeated. Other steps without the red star show the overview of the recruitment process and reveal what AHRS or the Final Candidate will do at certain parts of the recruitment.
- If you have questions about CHRS Recruiting, please reference the Helpful Tips and Getting Started guide, which can be found on the [CHRS Recruiting website.](https://hr.fullerton.edu/chrs/recruiting/user-guides.php)
- Academic recruitments utilize CHRS Recruiting differently than Staff recruitments due to the decentralized nature of the academic hiring process. If you are accustomed to staff recruitments, some screenshots may look different. Be sure to always follow staff guides for staff recruitments and academic guides for academic recruitments.
- This guide covers the Part-Time Faculty and Academic Student Employee recruitment process. All the application statuses that are referred to throughout the guide comprise the overall PTF & ASE recruitment process.
- The screenshots in this guide correspond to a part-time lecturer recruitment. Certain fields would be labeled differently if the recruitment was for an ISA, TA, or GA.

### <span id="page-2-0"></span>**Accessing CHRS Recruiting**

The CHRS Recruiting system is a single system that serves all CSU campuses. Your campus user name and password identifies you as an internal CSU user. Only internal users can access the system.

SSO stands for single sign-on, also known as our campus portal. With SSO enabled, you do not need to log in to separate websites because you have already logged in to the CSU intranet.

Depending on your user role, there are fields shown throughout this guide that are accessible for your view. If you need to change your user role or access in CHRS Recruiting, the IT HR Access Request Form (ARF) must be completed. The Department IT Coordinator (DITC) will typically complete the IT HR ARF for new employees. Current employees who need to change their access must also submit an IT HR ARF; check with your department for guidance.

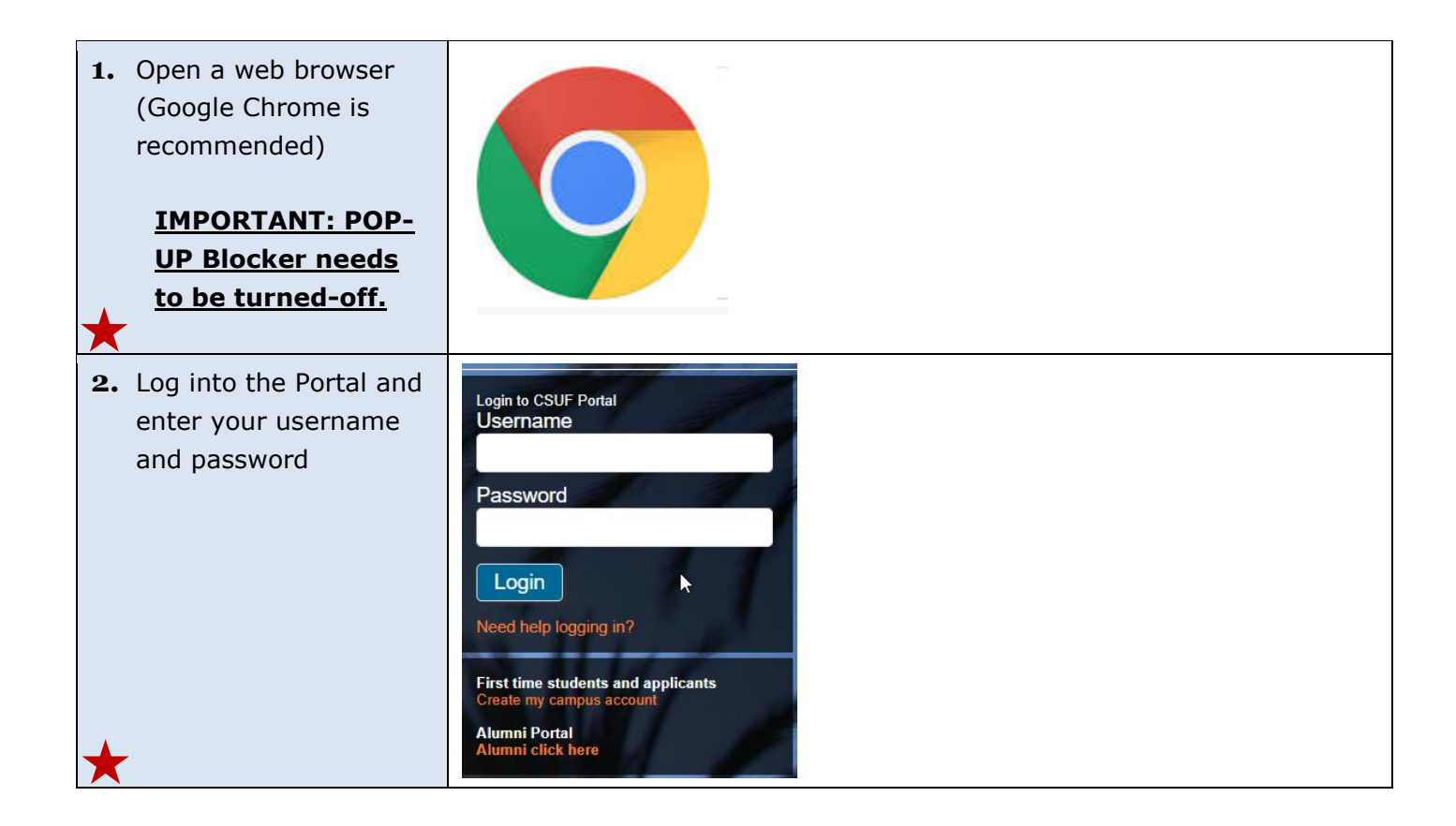

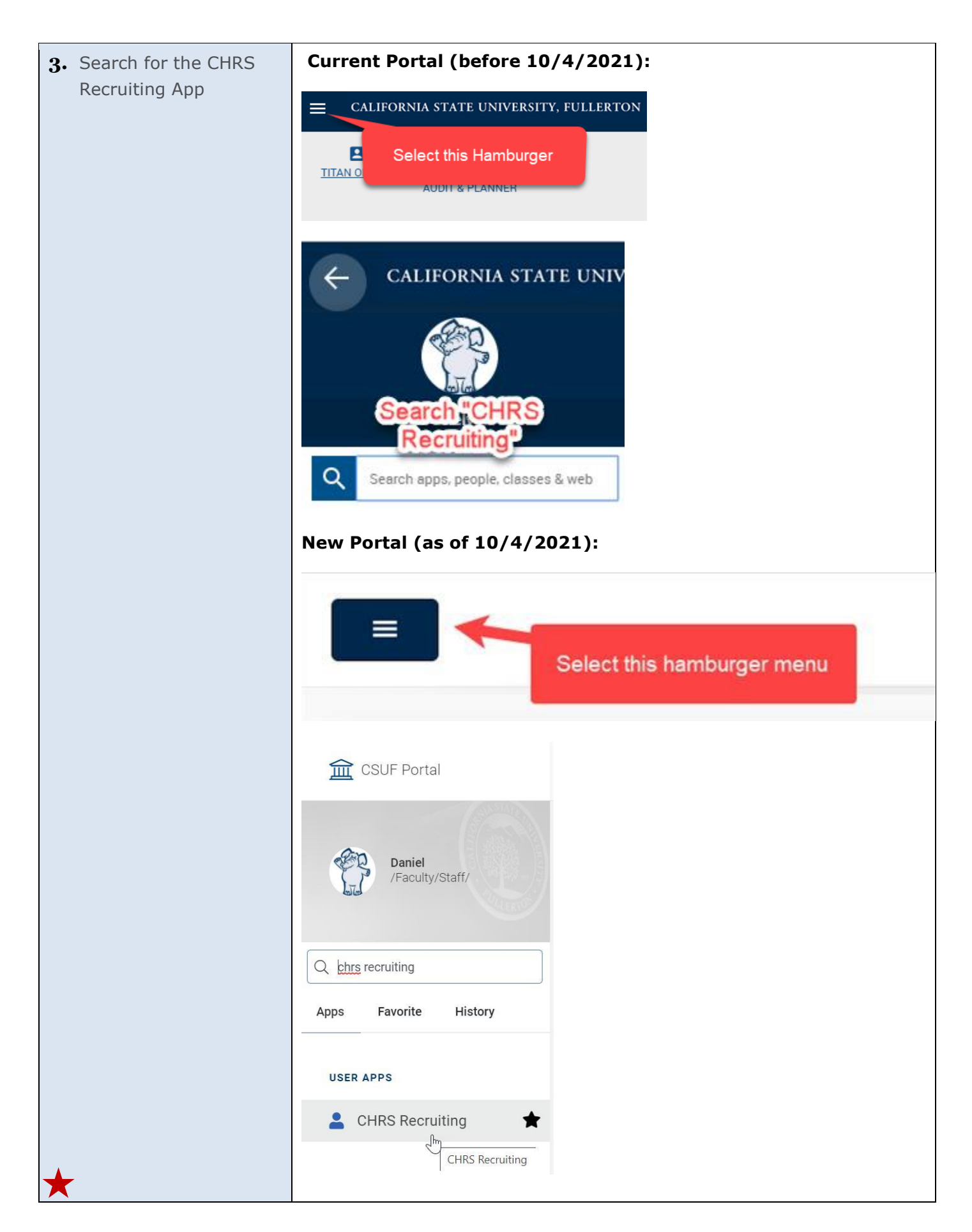

### <span id="page-4-0"></span>**Department Chair and Academic HR Services Approve Job Requisition**

Academic HR Services (AHRS) will prepare a Job Requisition to recruit for Part-Time Lecturers, ISA, TA, or GA positions. When the Job Requisition is made, the Department Chair will be asked to approve.

The Department Chair can approve by responding to an automatically generated system email or by navigating to the Job Requisition in CHRS Recruiting and approving in the system. After the Job Requisition is approved by both the Department Chair and AHRS, the requisition will be posted by AHRS and used as a pool to collect applicants.

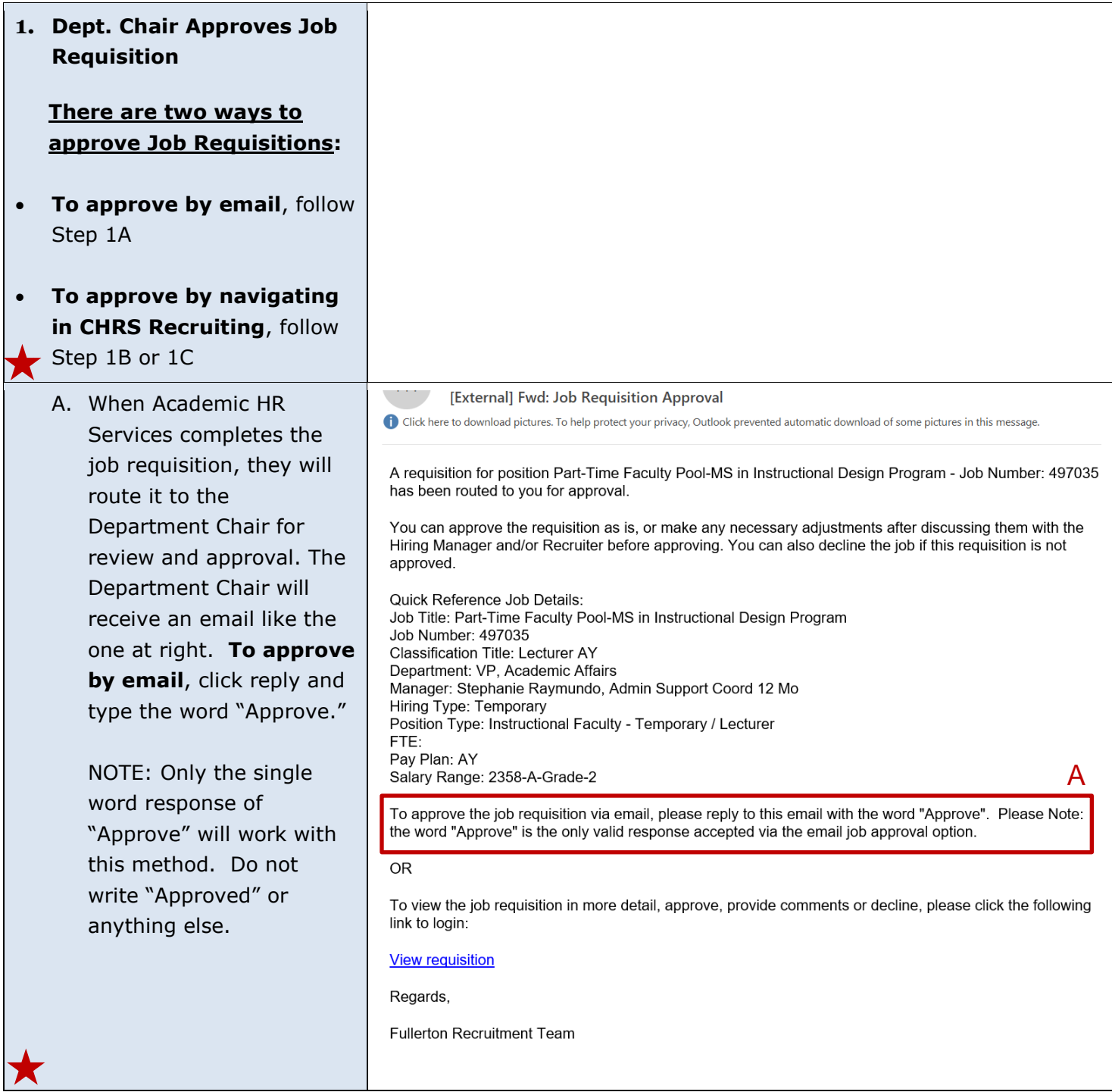

B. The Department Chair (497035) Part-Time Faculty Pool-MS in Instructional Design  $\ddot{\phantom{a}}$ Program can approve the job by **Position info** Notes Documents navigating to CHRS Recruiting. The easiest way to do this is to click the "View Requisition" <u>View Job Card User Guides</u> link in the email. After **REQUISITION INFORMATION** logging in, the requisition that requires approval will be opened. Scroll down to Hiring Administrator:\* Stephanie Raymundo  $Q$ Email address: fl.hrditest+1001@gmail.com > review the requisition and and then click the Approval process:\* FL - Part Time Faculty 1. Department Chair: Cynthia Linh @ You are here "Approve" button at the Resend email to approver bottom. 2. Natalie Bersig: Natalie Bersig FL-HRDI DIEP-ATM HR/Faculty Affairs Representative:\* Next page  $\blacktriangleright$ B Please fill in all mandatory fields marked with an asterisk  $(*)$ . Save a draft Approve Decline Cancel C. The Department Chair's dashboard will include an "Approvals" tile. Click the number next to "Jobs awaiting Your Approval" to open a list of job **Approvals (May not be** requisitions that require applicable) approval. Click "View" to Copen the Job Requisition. Scroll down the Job 1 Jobs awaiting your Requisition to review and approval then click the "Approve" button at the bottom O Approved (reference screenshot 1B). **Manage approvals** Approval status Clear Search Pending Date raised Job No. PD No. Job title ▲ Classification Title Previous/Current Incumbent Hiring Administrator New Replacen Sep 9, 2021 497035 497035 Part-Time Faculty Pool-MS in Instructional Design Stephanie Raymundo 0

### <span id="page-6-0"></span>**Department Chair Reviews Applicant Pool and Selects a Final Candidate**

To find a potential candidate, the Department Chair will navigate to the appropriate Job Requisition in CHRS Recruiting, review the applicant materials, and select a Final Candidate. Once a Final Candidate is selected and accepts a verbal offer from the Department Chair, the Chair will notify their Department Coordinator, who will continue the recruitment process.

In some instances, Department Chairs may have a Final Candidate in mind for the position who has not yet applied to the Job Requisition. In that case, instruct the Final Candidate to apply for the position through our [Careers website.](https://hr.fullerton.edu/careers/) After the Final Candidate applies for the position and accepts a verbal offer from the Chair, the Department Coordinator can move them forward in the recruitment process (see page 19).

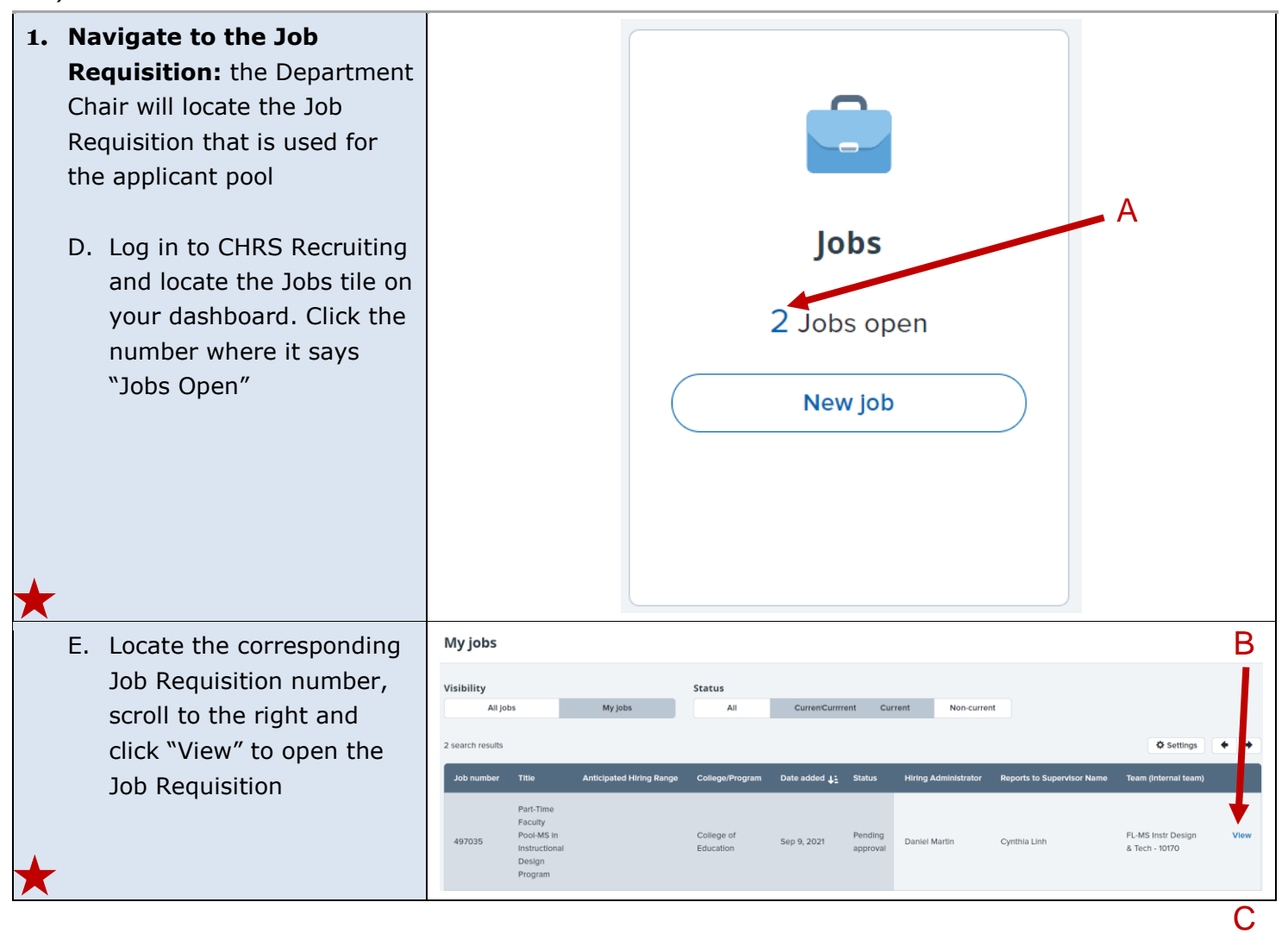

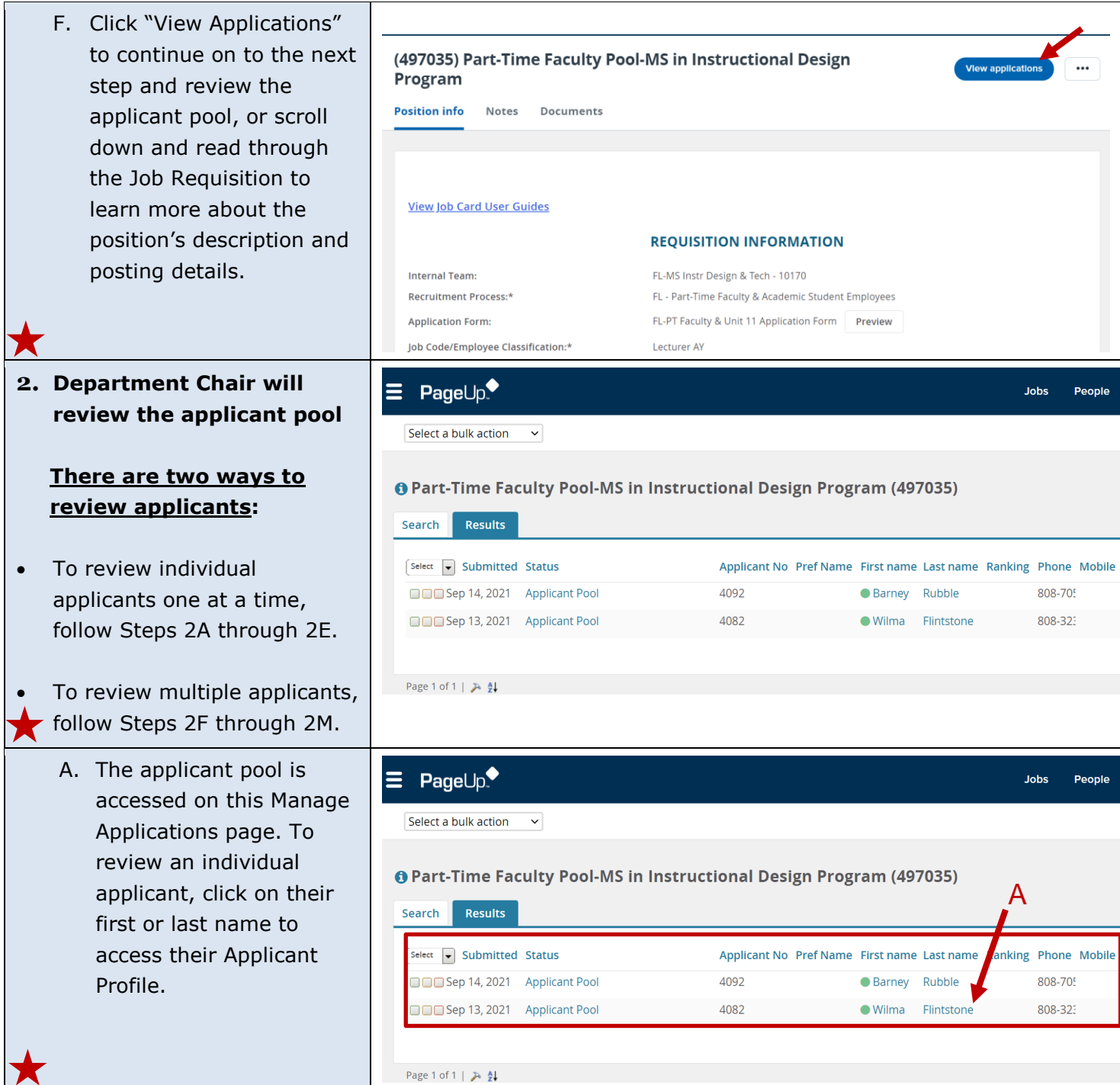

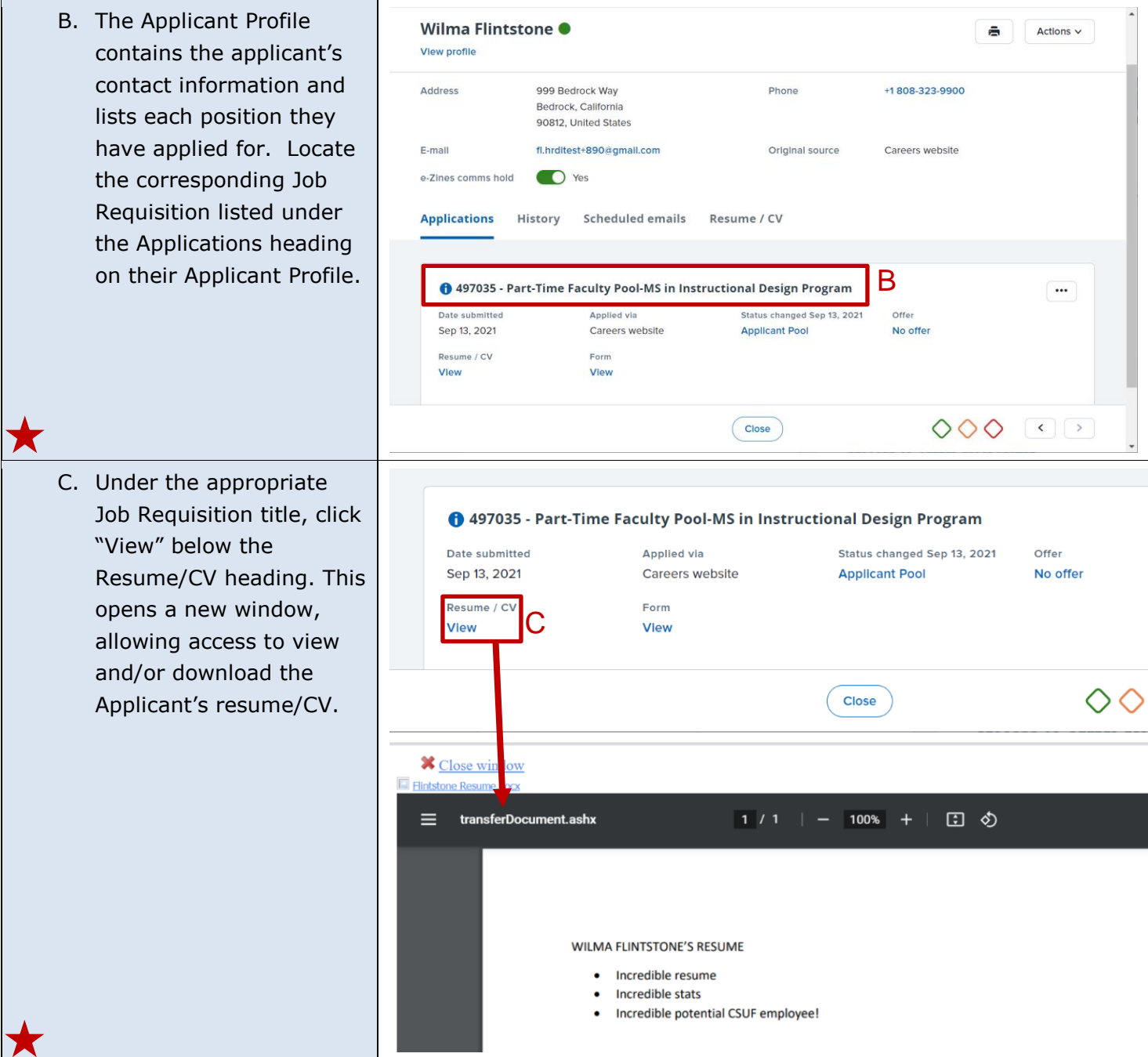

D. Under the appropriate Job Requisition title, click "View" below the Form heading. This opens a new window, allowing access to view and/or print or download the Applicant's application form.

E. There is another option to review an individual applicant's information

from the Manage

icons for quick access. From left to right, click the first icon to View Resume, the second to

to the application form.

Application" opens the

Clicking "View

Applicant Profile.

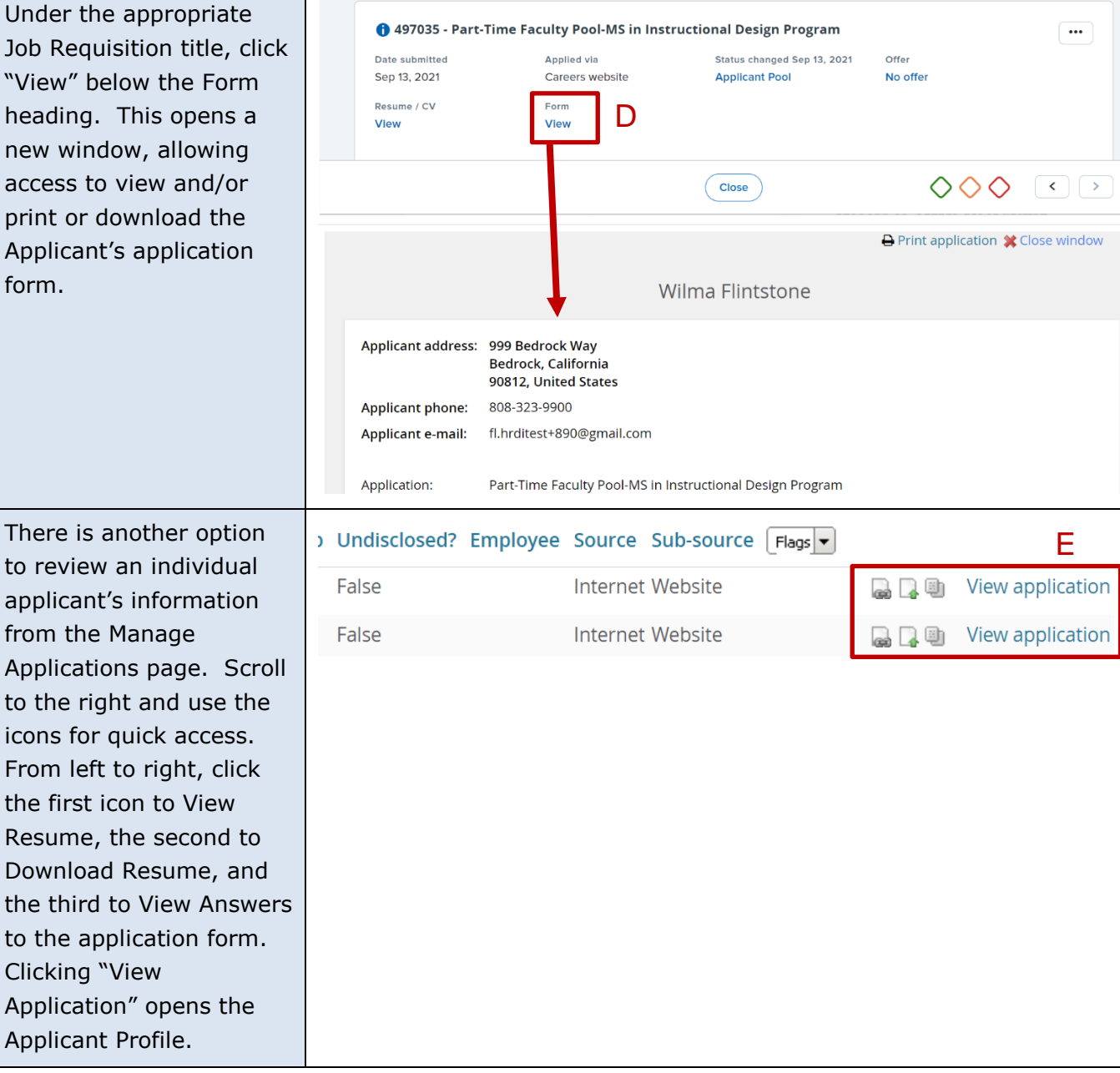

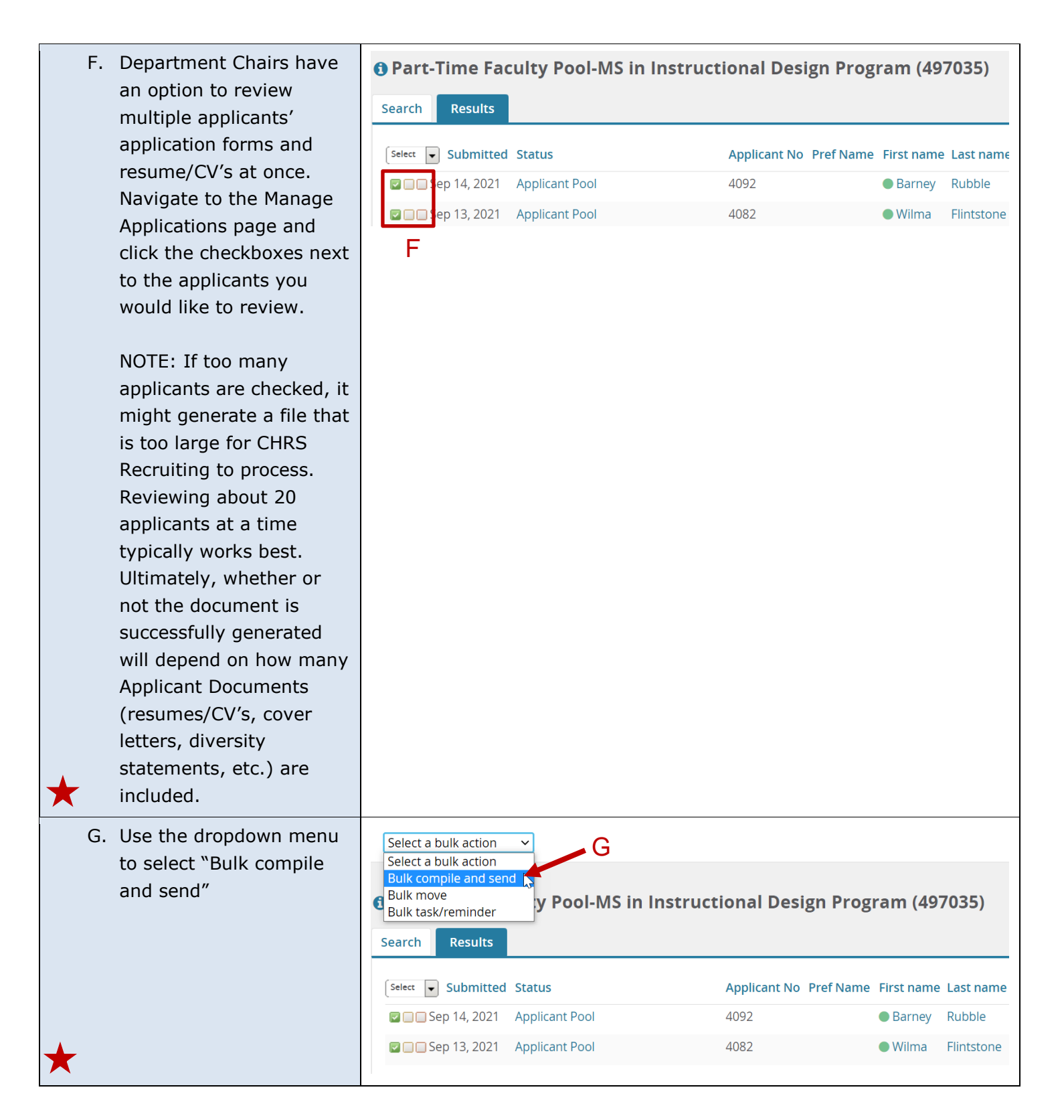

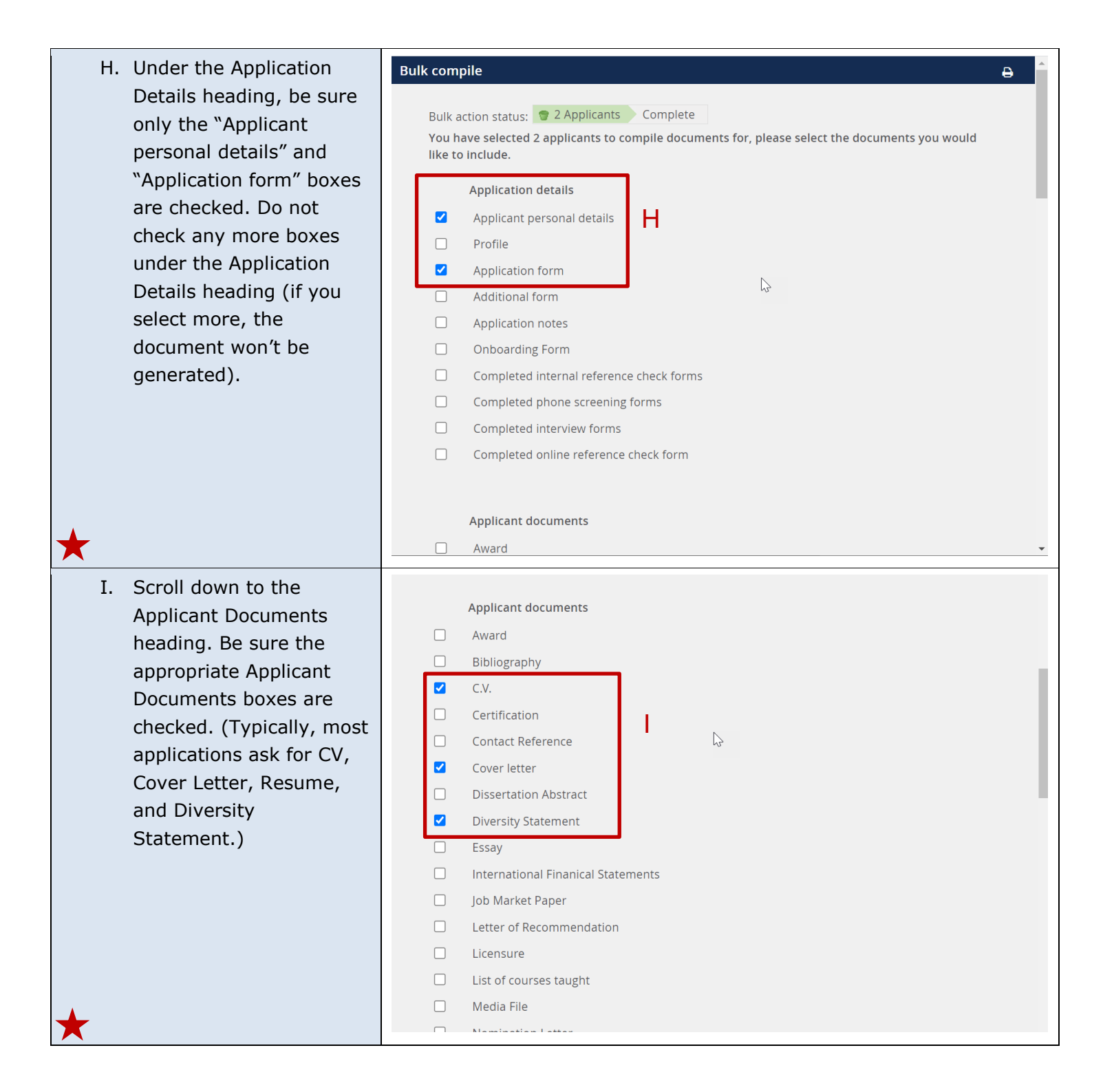

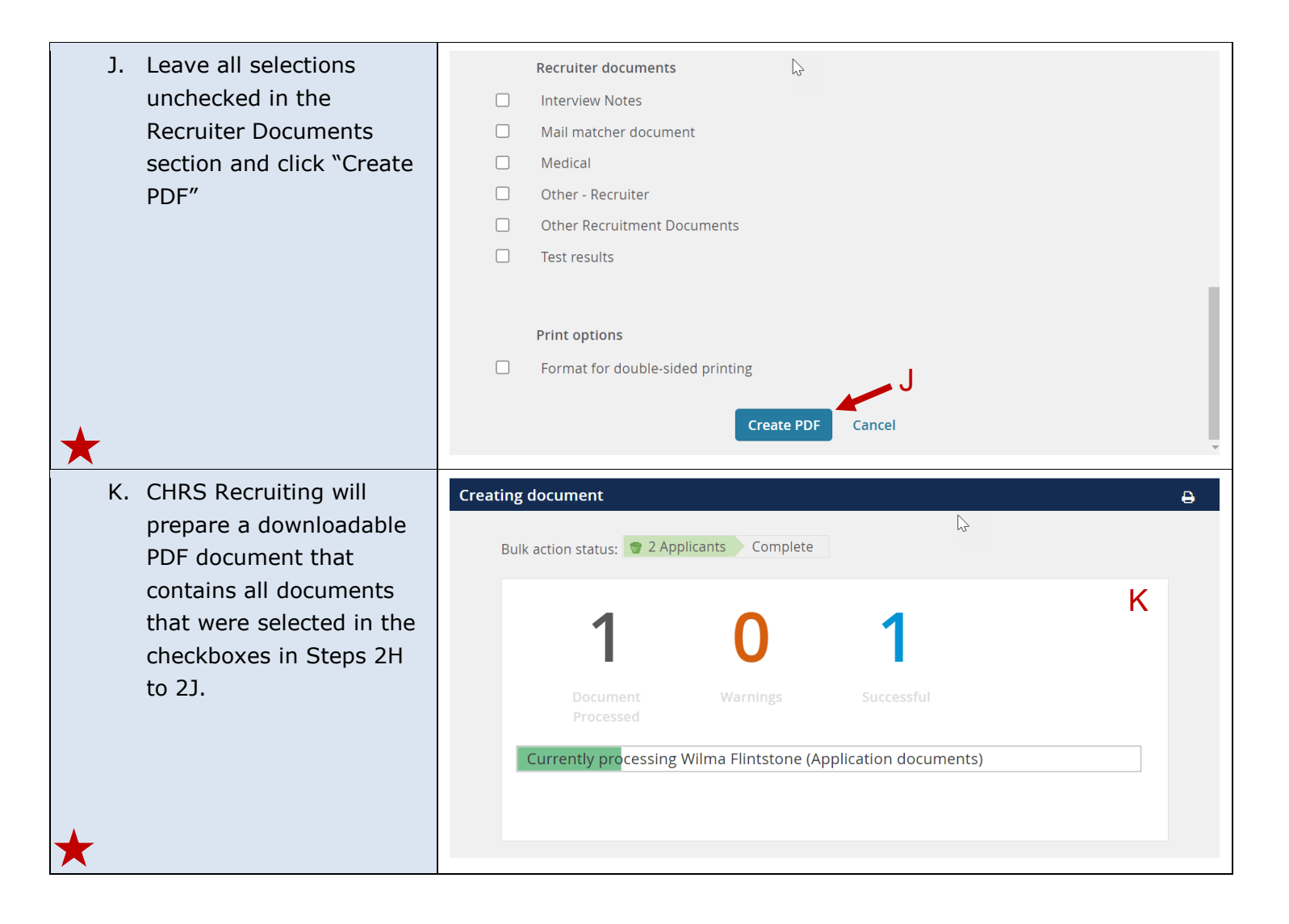

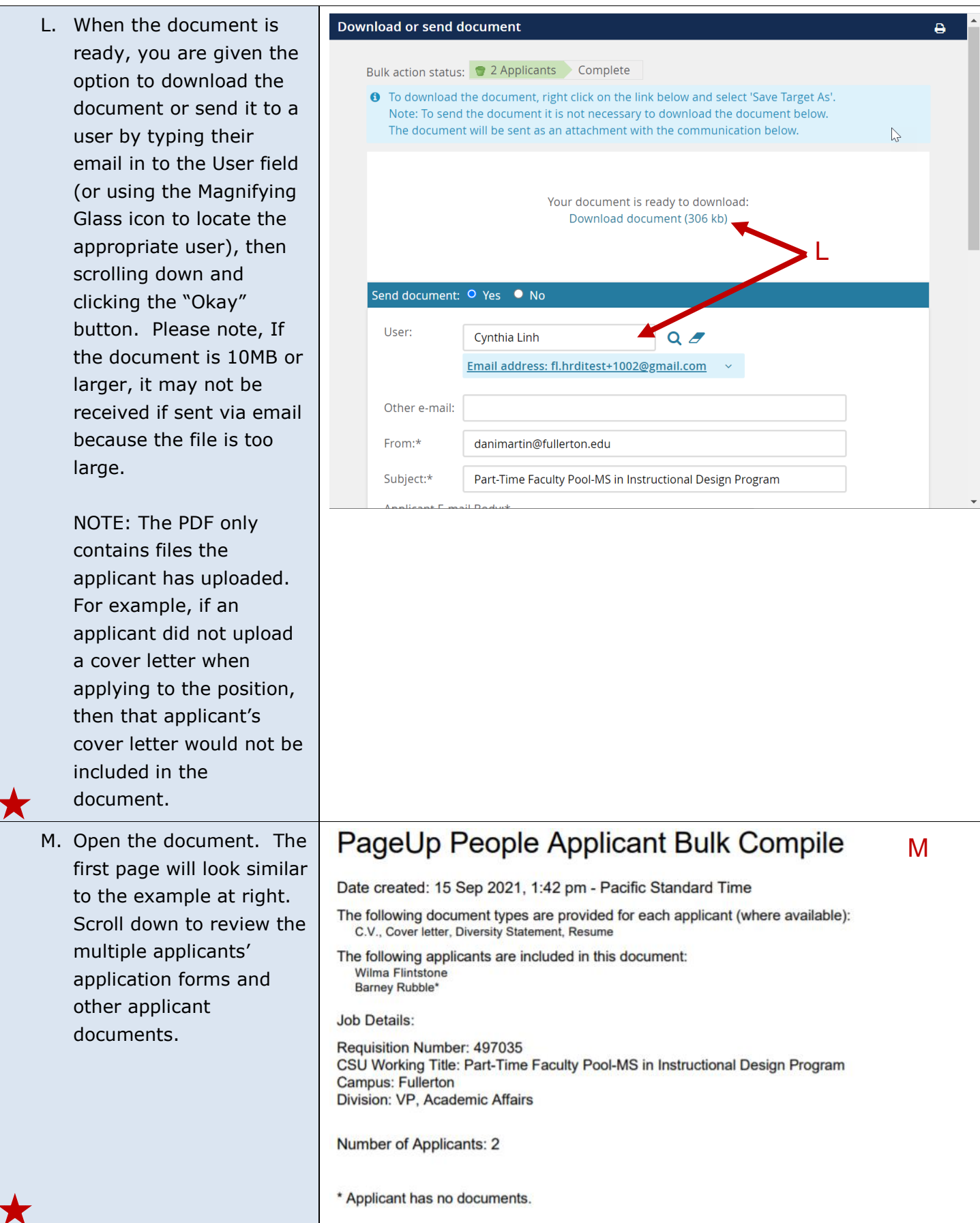

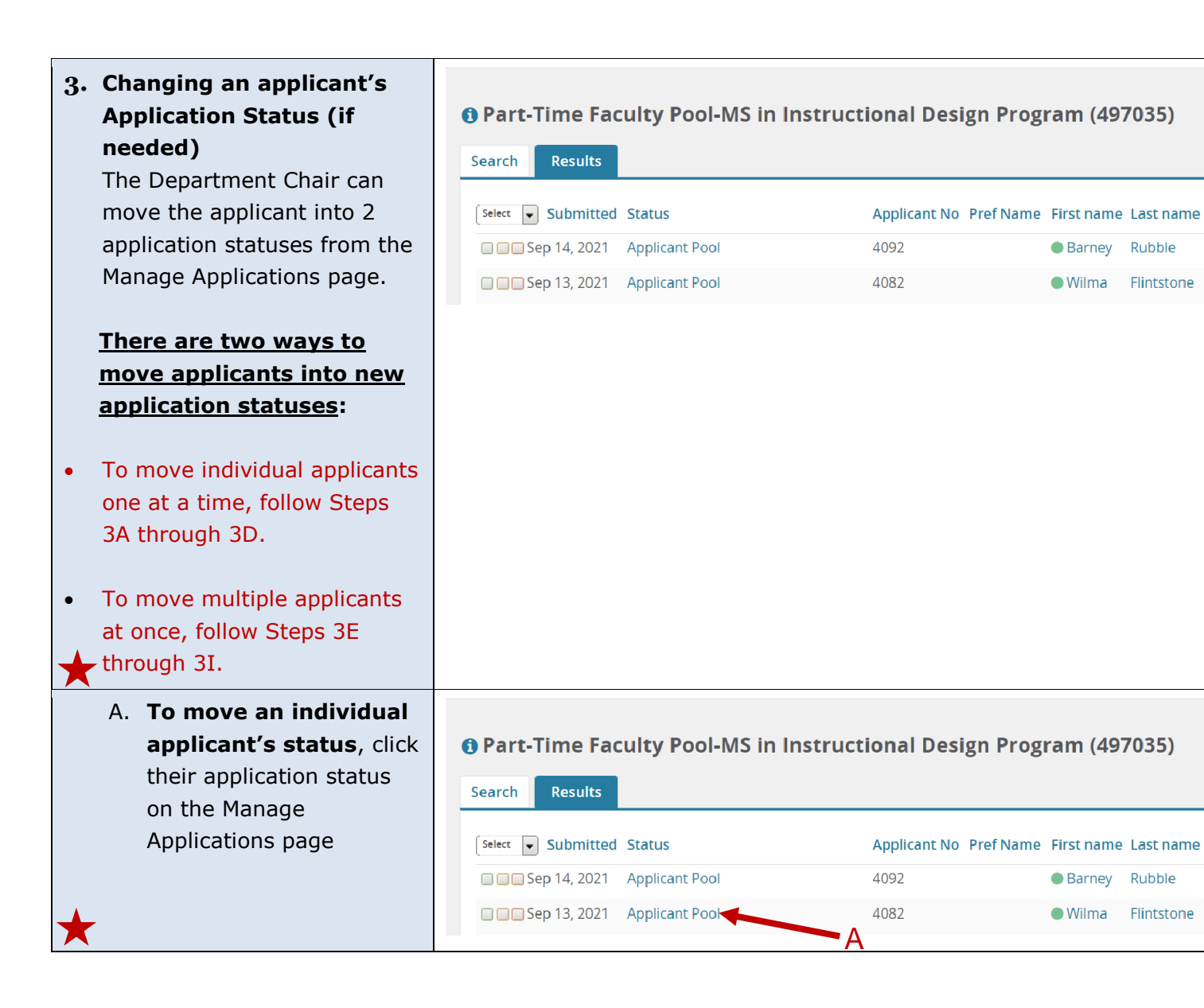

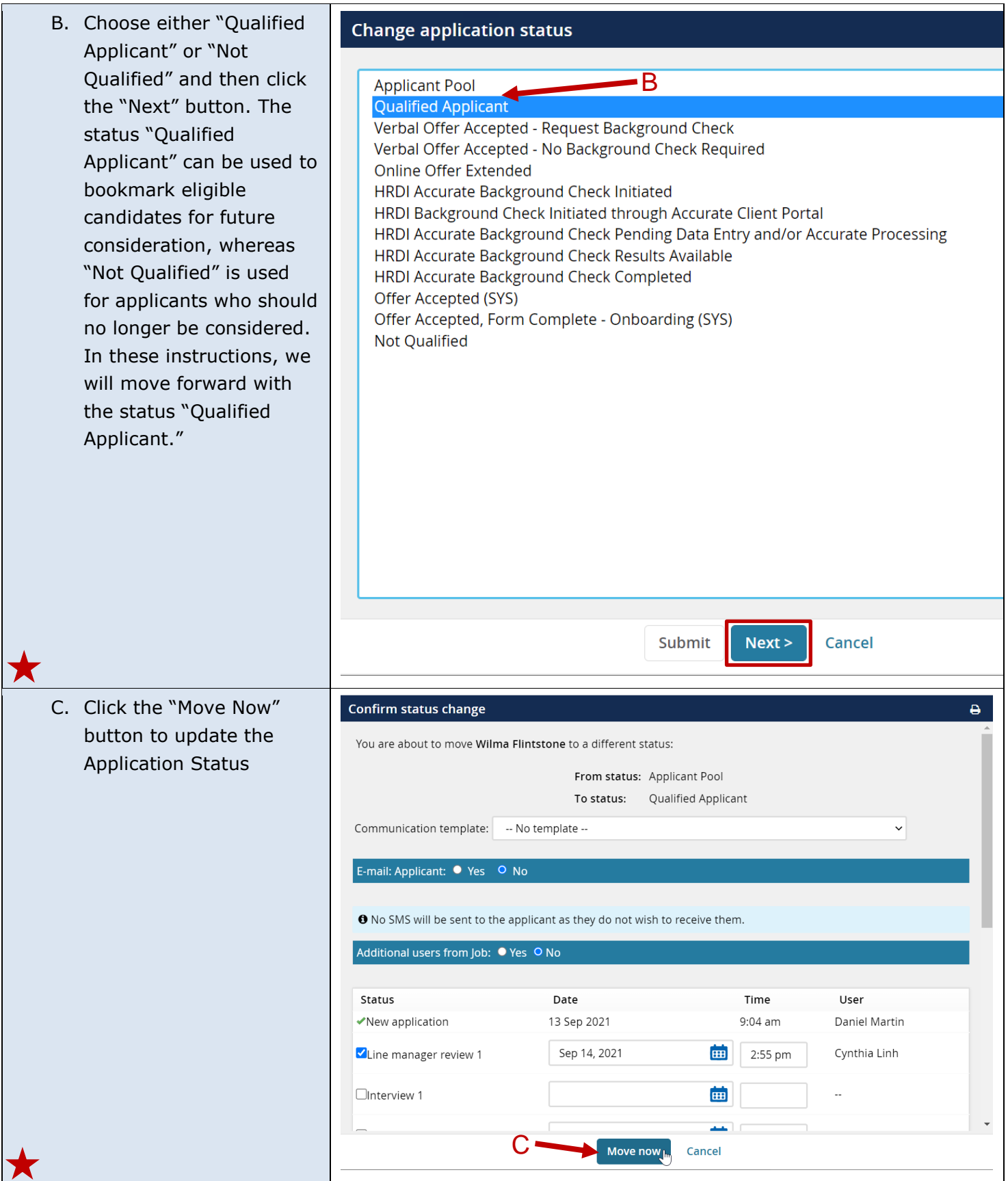

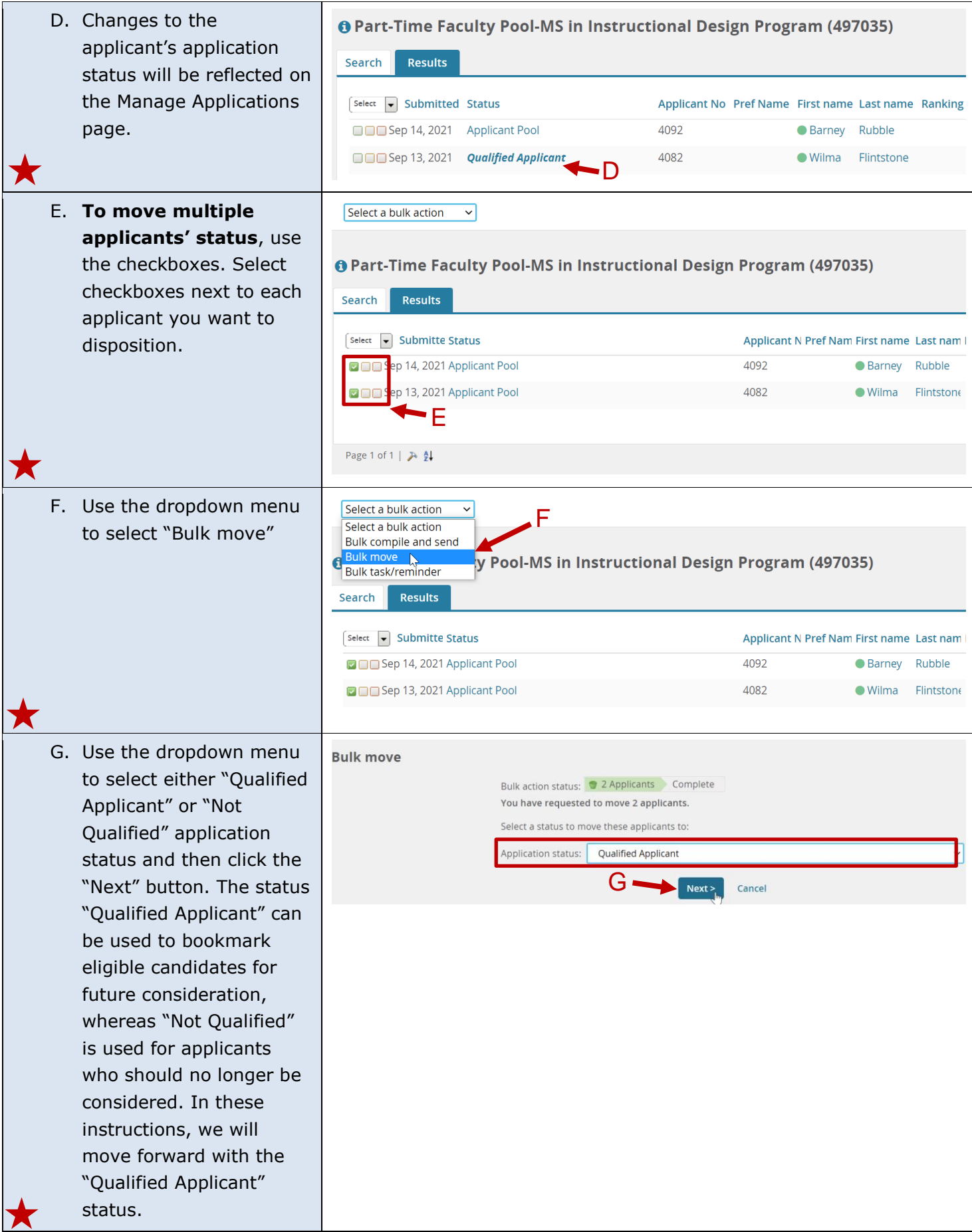

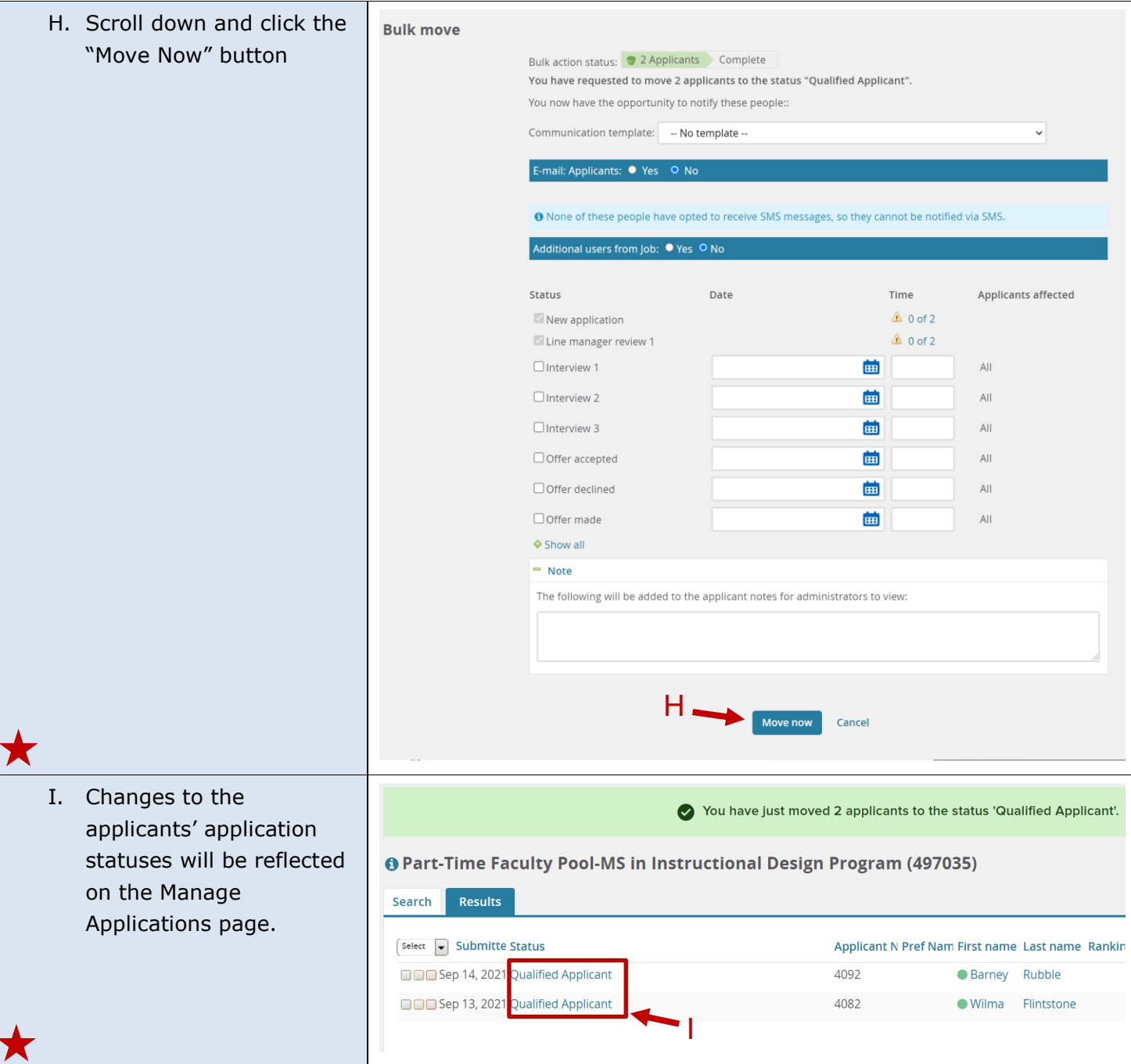

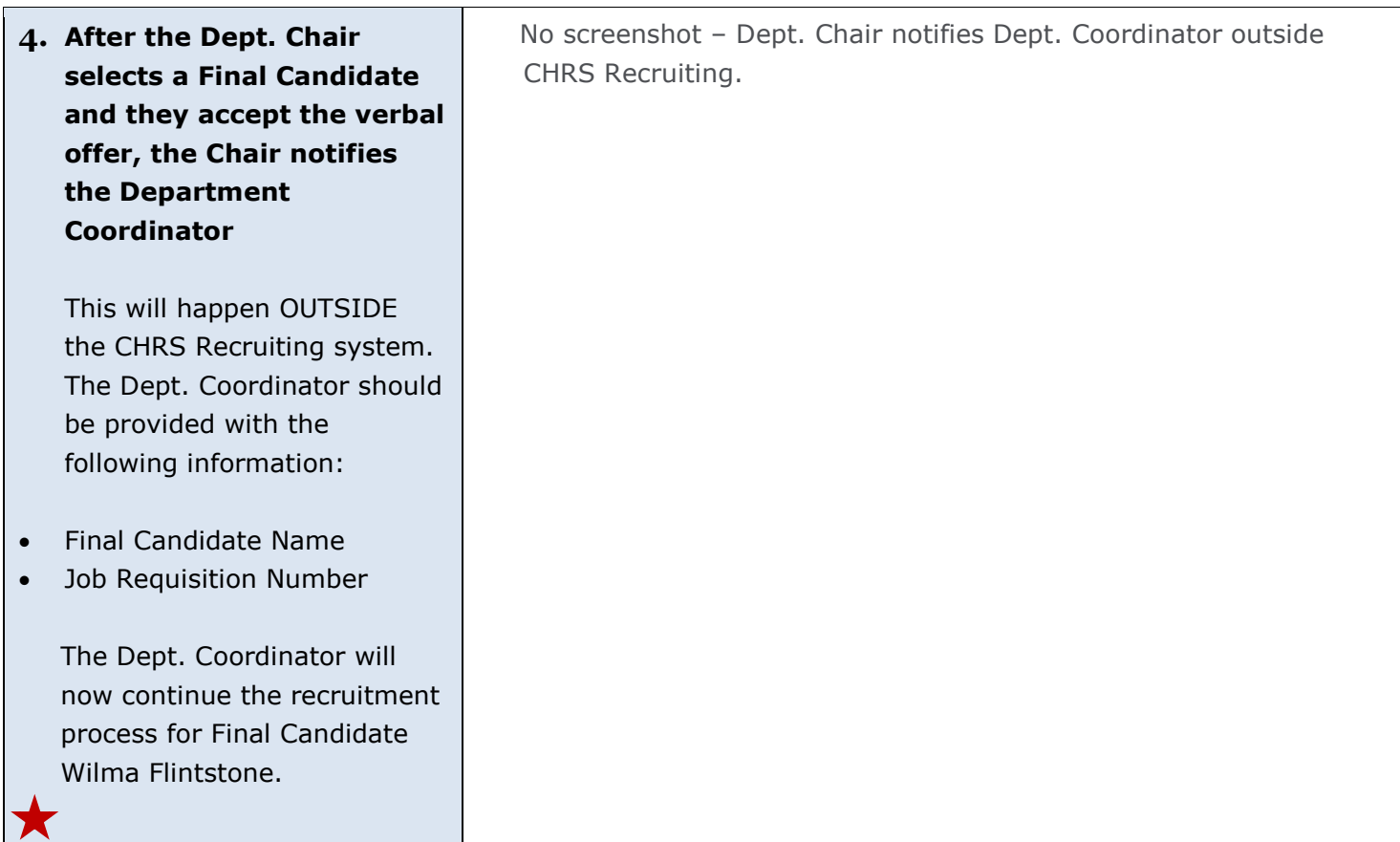

### <span id="page-18-0"></span>**Dept. Coordinator Moves Final Candidate Forward & Requests Background Check (if applicable)**

The Department Coordinator is notified by the Department Chair that the Final Candidate has been accepted the verbal offer. It is time for the Department Coordinator to move the Final Candidate forward in the recruitment process. This is done by moving the Final Candidate to the next appropriate application status, which is determined on whether or not a background check is required.

**If the position requires a background check, the Department Coordinator should follow Steps 5A to 6E.**

**If the position does not require a background check, the Department Coordinator should follow Steps 5A to 5C, then Steps 6F to 6J.**

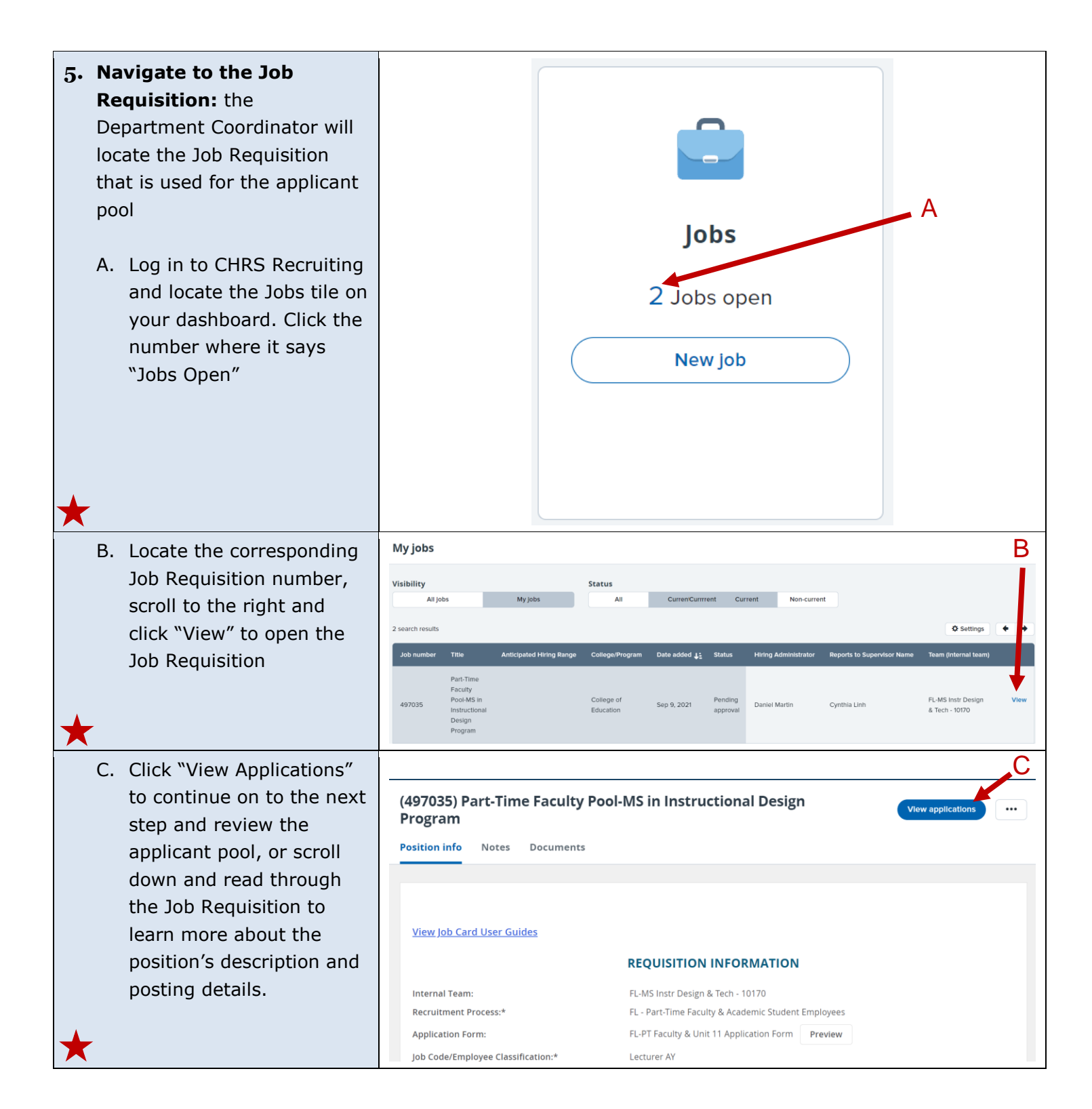

**6. The Department O** Part-Time Faculty Pool-MS in Instructional Design Program (497035) **Coordinator moves the**  Search Results **Final Candidate into the**  Select v Submitte Status Applicant N Pref Nam First name Last name **appropriate status, based OOO** Sep 14, 2021 Qualified Applicant 4092 Barney Rubble **on whether the Final**  □□□Sep 13, 2021 Qualified Applicant 4082 ● Wilma Flintstone **Candidate requires a background check or not.**  If you are unsure if a background check is needed, reference the advertisement text section of the Job Requisition. If a background check is needed, it will be specified there. If a background check is needed, follow Steps 6A to 6E. If a background check is not required, follow Steps 6F to 6J. **Note: there are two ways to move applicants into new application statuses:**  • **To move individual applicants** one at a time, follow Steps 6A through 6 C . • **To move multiple applicants** at once, reference earlier Steps 3E through 3I, but be sure to move the Final Candidate to the appropriate background check status . **If a Background Check is O** Part-Time Faculty Pool-MS in Instructional Design Program (497035) **Required:** Search Results Select v Submitte Status AApplicant N Pref Nam First name Last name A. Click the Final **OOO** Sep 14, 2021 Qualified Applicant 4092 Barney Rubble Candidate's status on the **ODO** Sep 13, 2021 Qualified Applicant 4082 ● Wilma Flintstone Manage Applications page

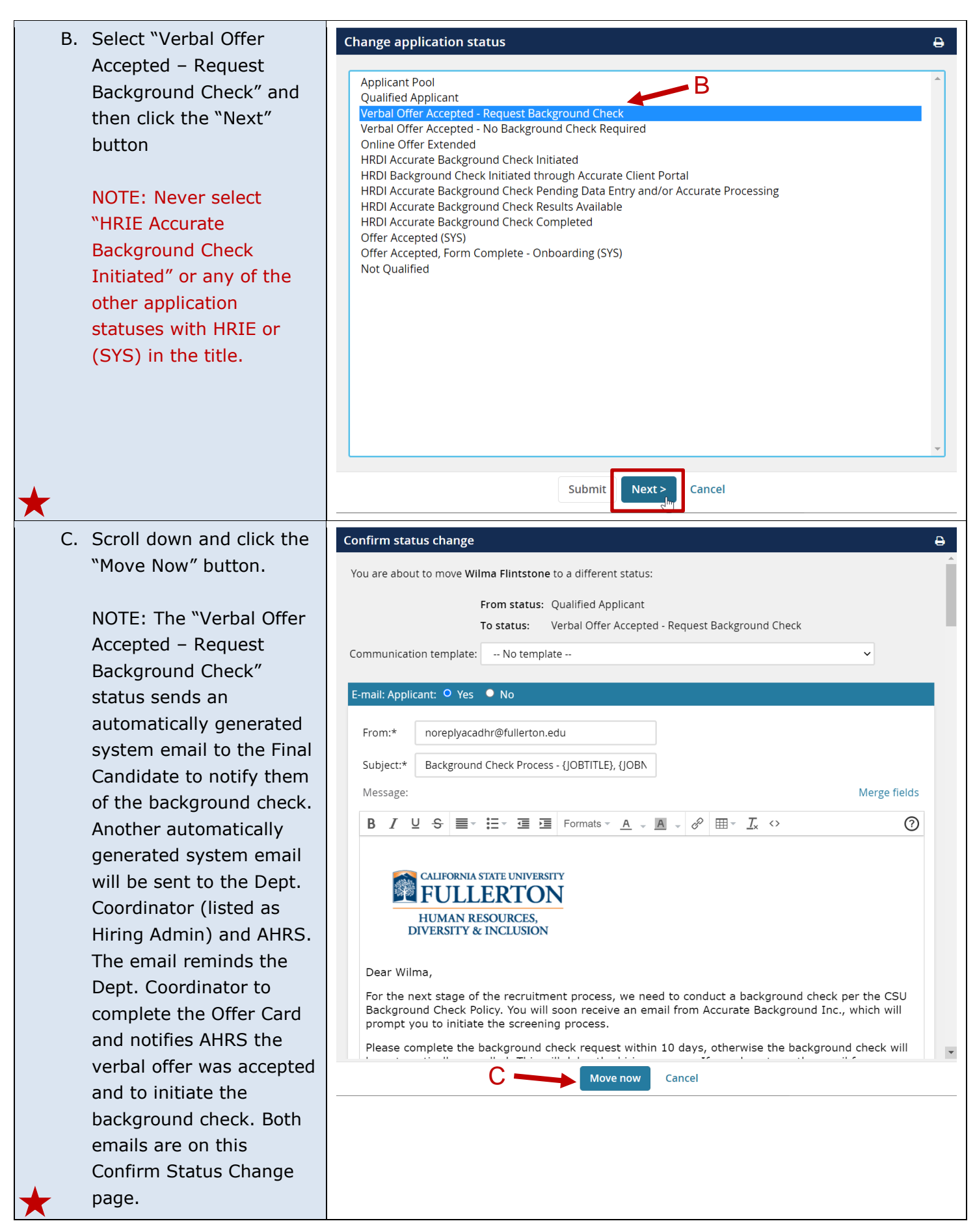

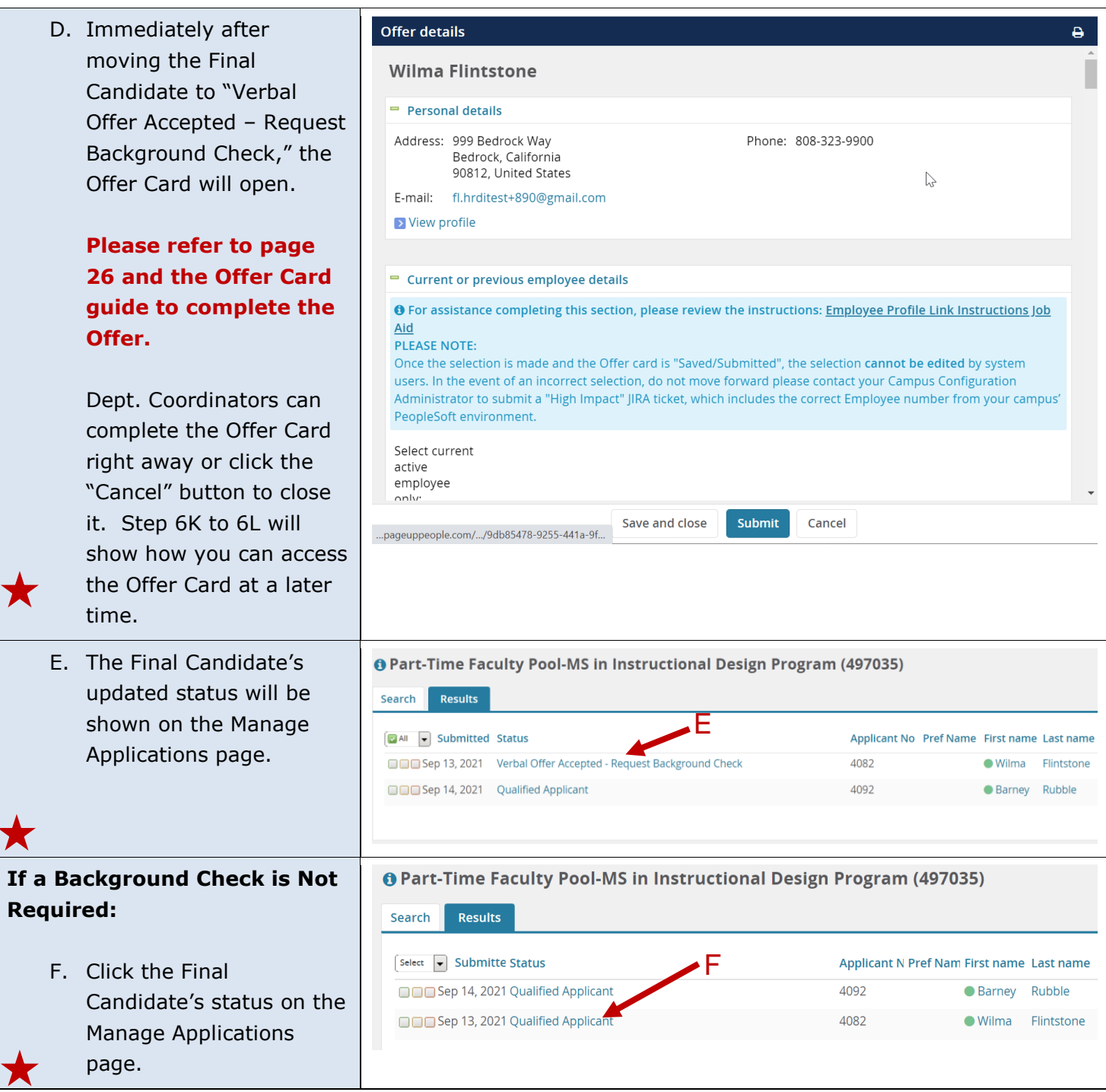

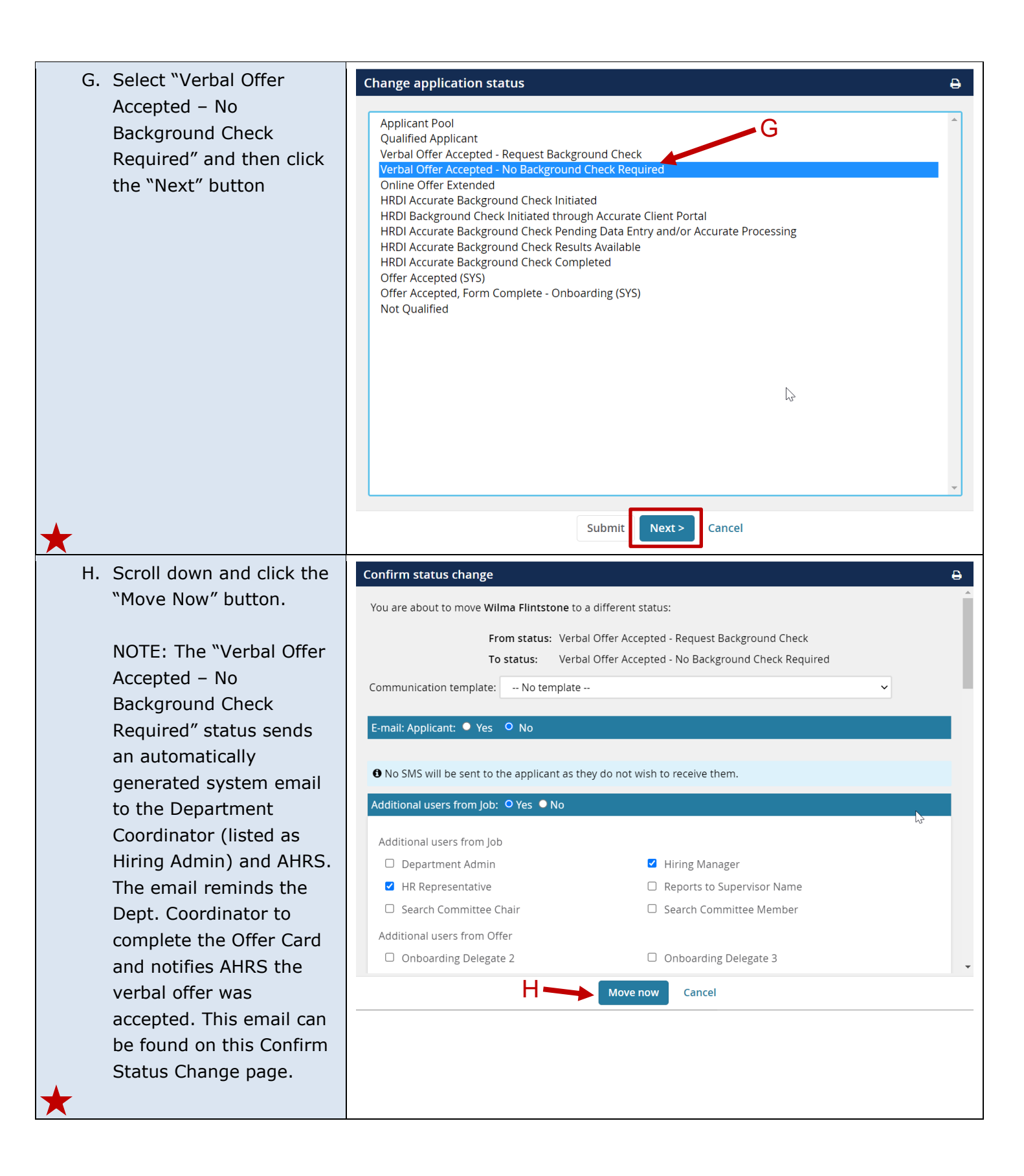

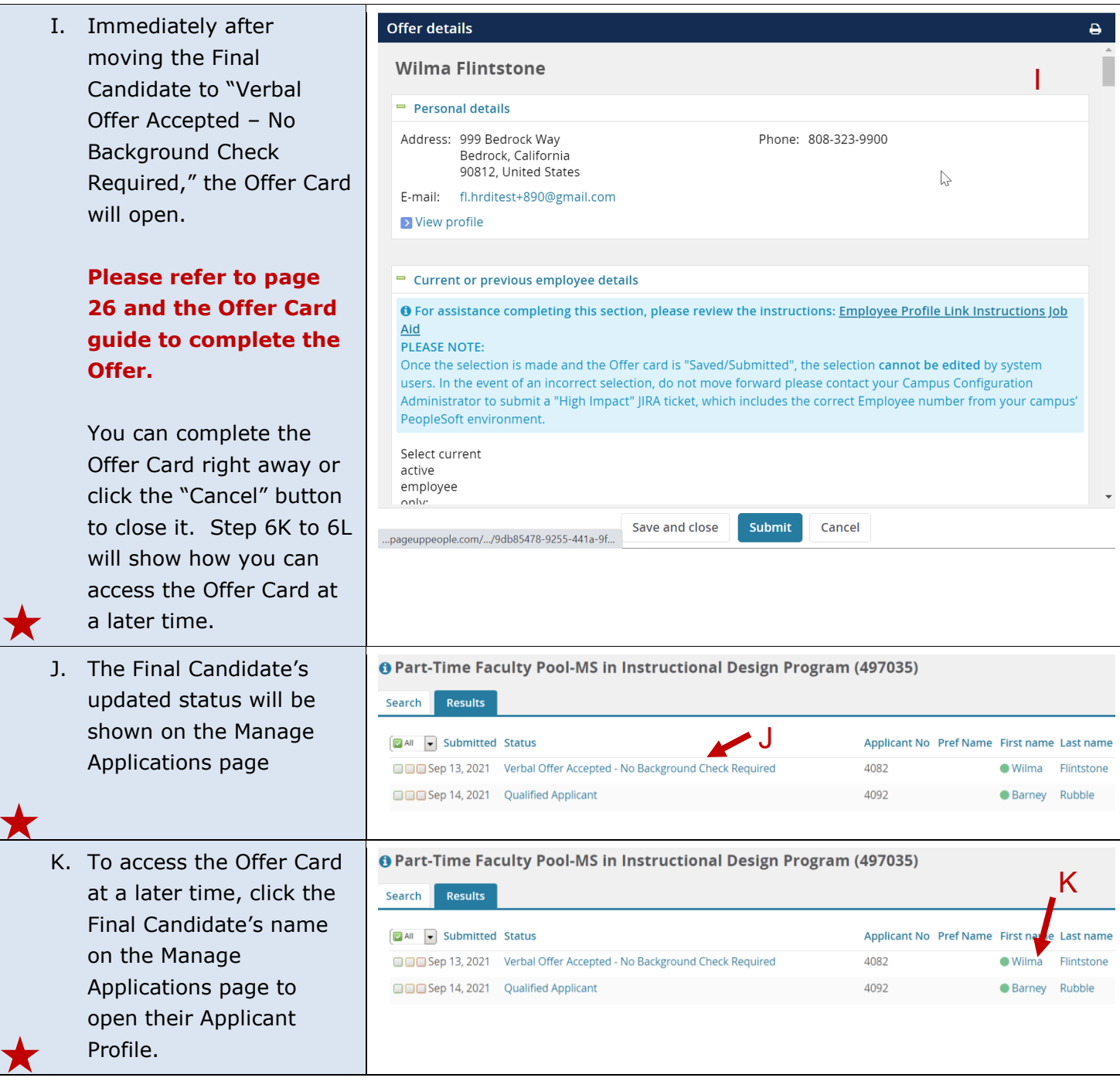

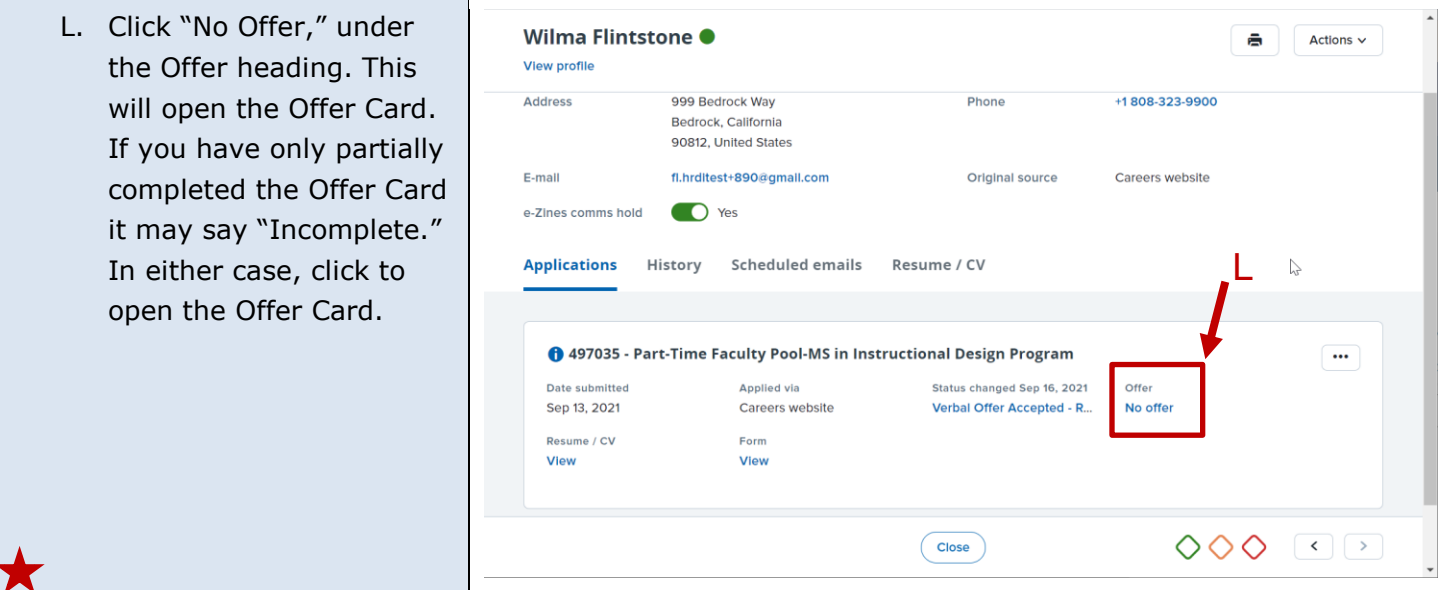

# <span id="page-25-0"></span>**Department Coordinator Completes Offer Card to Initiate Offer**

When the Department Coordinator moves the Final Candidate to Verbal Offer Accepted status, the Offer Card is automatically opened. The Offer Card plays a large part in processing the Final Candidate as a new hire.

It is extremely important to fill out the Offer Card correctly. If there are mistakes on the Offer Card, the Final Candidate will have problems being processed for hire and could encounter potential delays when onboarding. Please double-check your work on the Offer Card using the [Offer Card Guide](https://hr.fullerton.edu/chrs/recruiting/user-guides.php) for Faculty and Academic Student Employees (Unit 3 and Unit 11), which is available on the CHRS Recruiting website.

#### **7. Dept. Coordinator**  CALIFORNIA STATE UNIVERSITY **Completes the Offer Card FULLERTON** When the Department Coordinator moves the Final Candidate into either "Verbal **User's Guide - Offer Card** Offer Accepted – Request Background Check" or "Verbal Offer Accepted - No **Table of Contents** Background Check Required" statuses, the Offer Card is automatically opened. Dept. Coordinators must follow the Offer Card Guide  $\overline{15}$ to complete the Offer. Use the Offer Card Guide for Faculty and Academic

**[Click here to download the Offer Card Guide.](https://hr.fullerton.edu/chrs/recruiting/user-guides.php)**

Student Employees to complete the offer and submit it to Academic HR Services (AHRS) for review

and approval.

### <span id="page-26-0"></span>**After the Offer is Initiated**

After the Offer Card is reviewed and approved, Academic HR Services (AHRS) will initiate the Offer to the Final Candidate using CHRS Recruiting. The Final Candidate will accept the Offer and may be required to complete a Base New Employee Data Form. Lastly, after the offer is accepted, the Dept. Chair will generate an appointment using the Temp Fac Mod and provide it to the Final Candidate.

### **Dept. Chairs should advance to Steps 10C. Steps 8A to 10B and 10D and are for reference only, no action needs to be taken on the part of the Dept. Coordinator for those steps.**

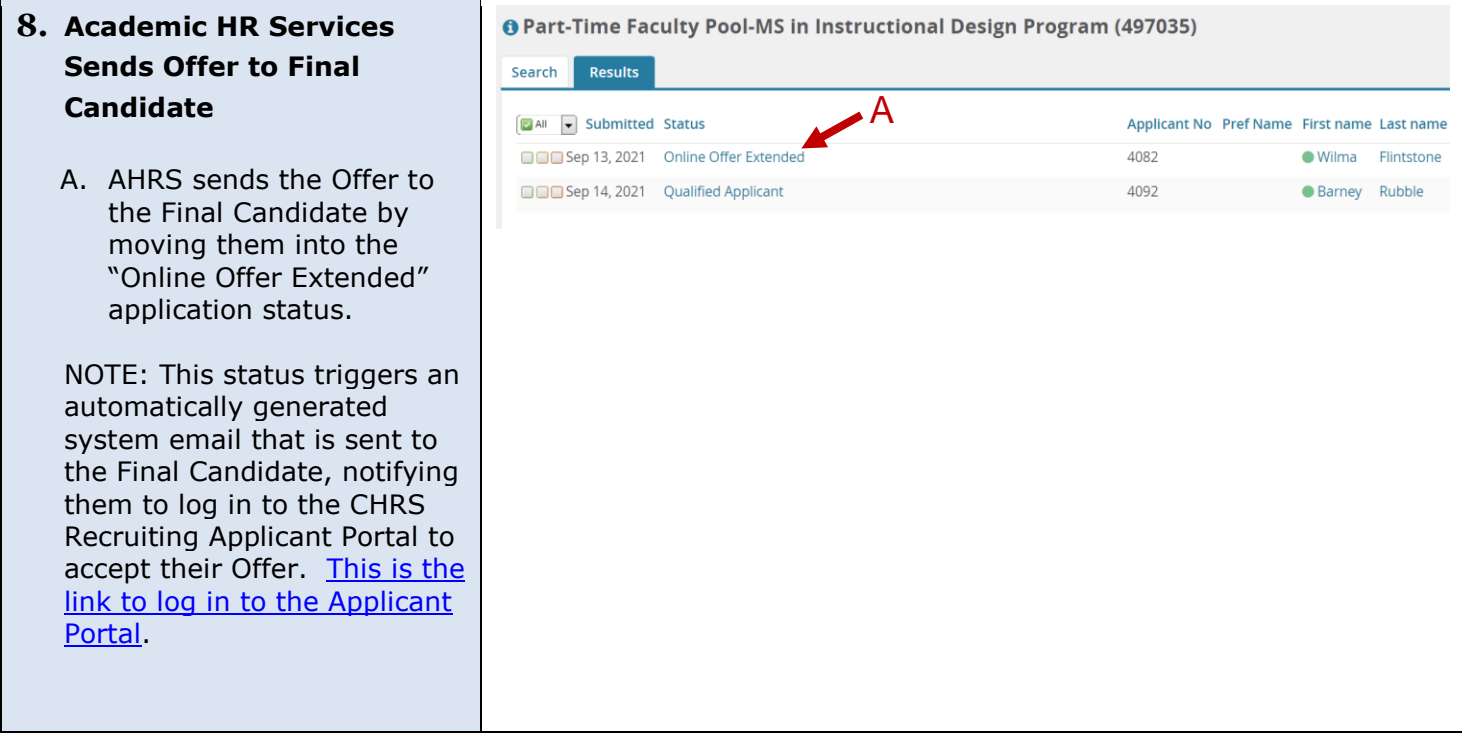

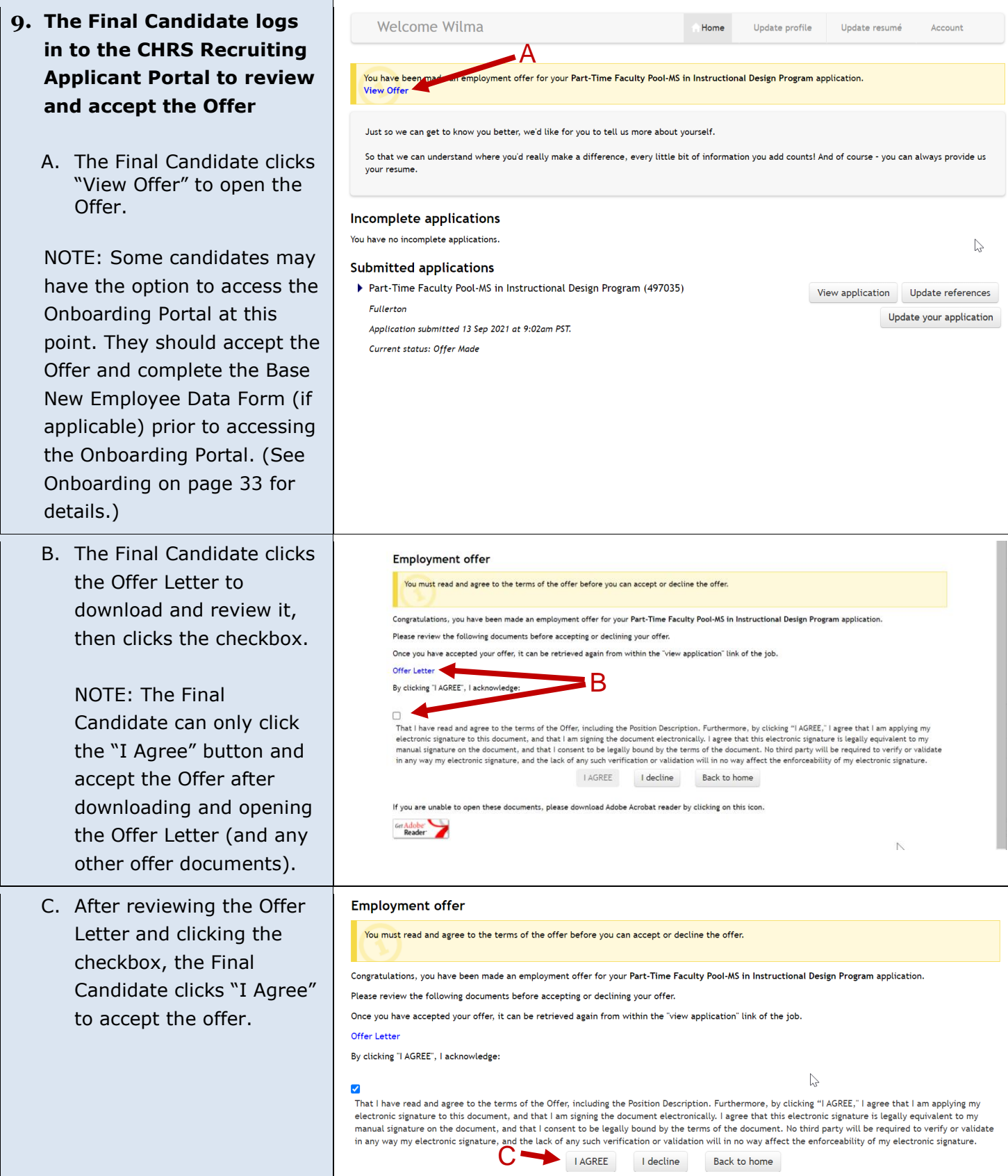

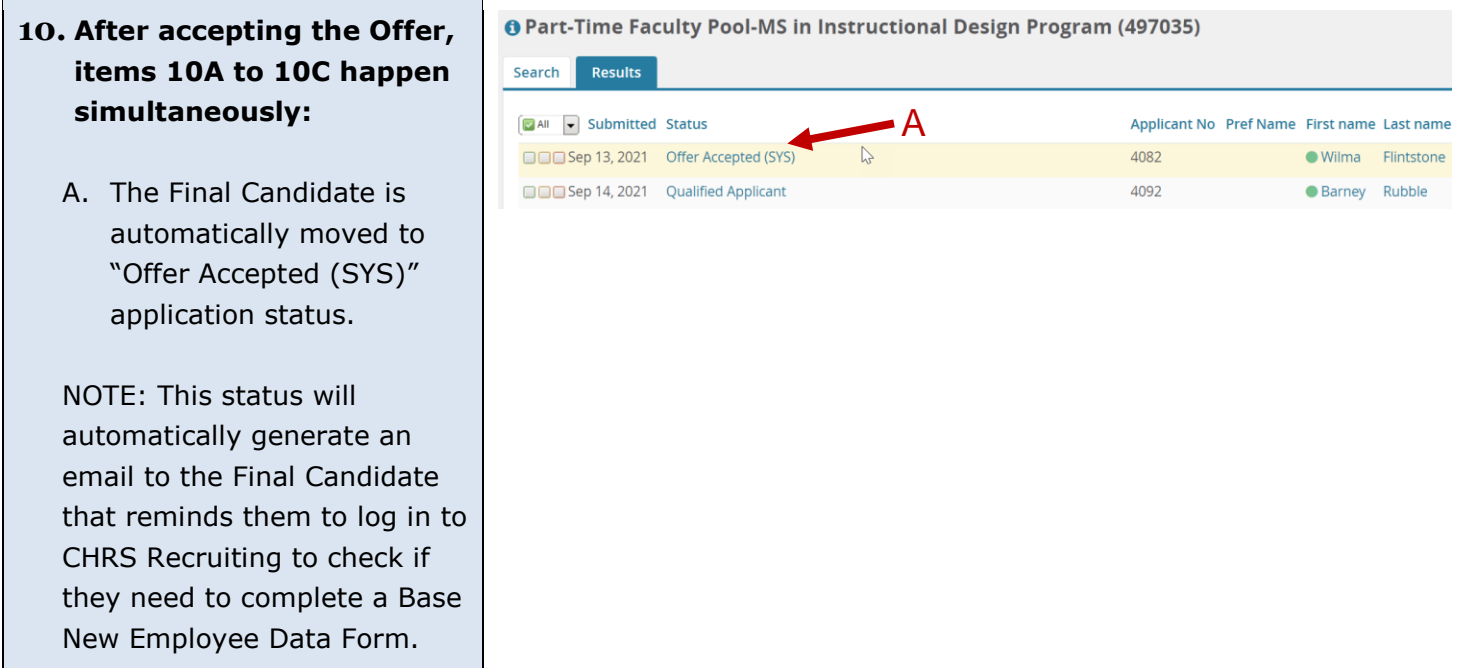

B. Immediately after Base New Employee Data Form\_V2020 accepting the offer, the **Biographical Information** Base New Employee Data Form will open for Final Were you an employee or a student at this campus previously? Candidates who nee d to Yes No complete it. (If the Final Do you have a Social Security Number? Candidate did need to Yes No sign a Base New Employee Data Form, it Date of Rirth would have been specified on the Offer Card. ) Final Candidates sometimes exit before this form opens (which is why an email reminder is sent in the previous step 1 0A). The Final Candidate should complete the Base New Employee Data Form prior to accessing the Onboarding Portal (see Onboarding on page 3 3 for details) . NOTE: The Base New Employee Data Form is a systemwide form used to collect vital information to process the Final Candidate for hire. This Form must be signed by certain employees (new hires to the CSU, hires returning after a break in service, etc.). Reference the Offer Card Guide for

more details.

B

Saved

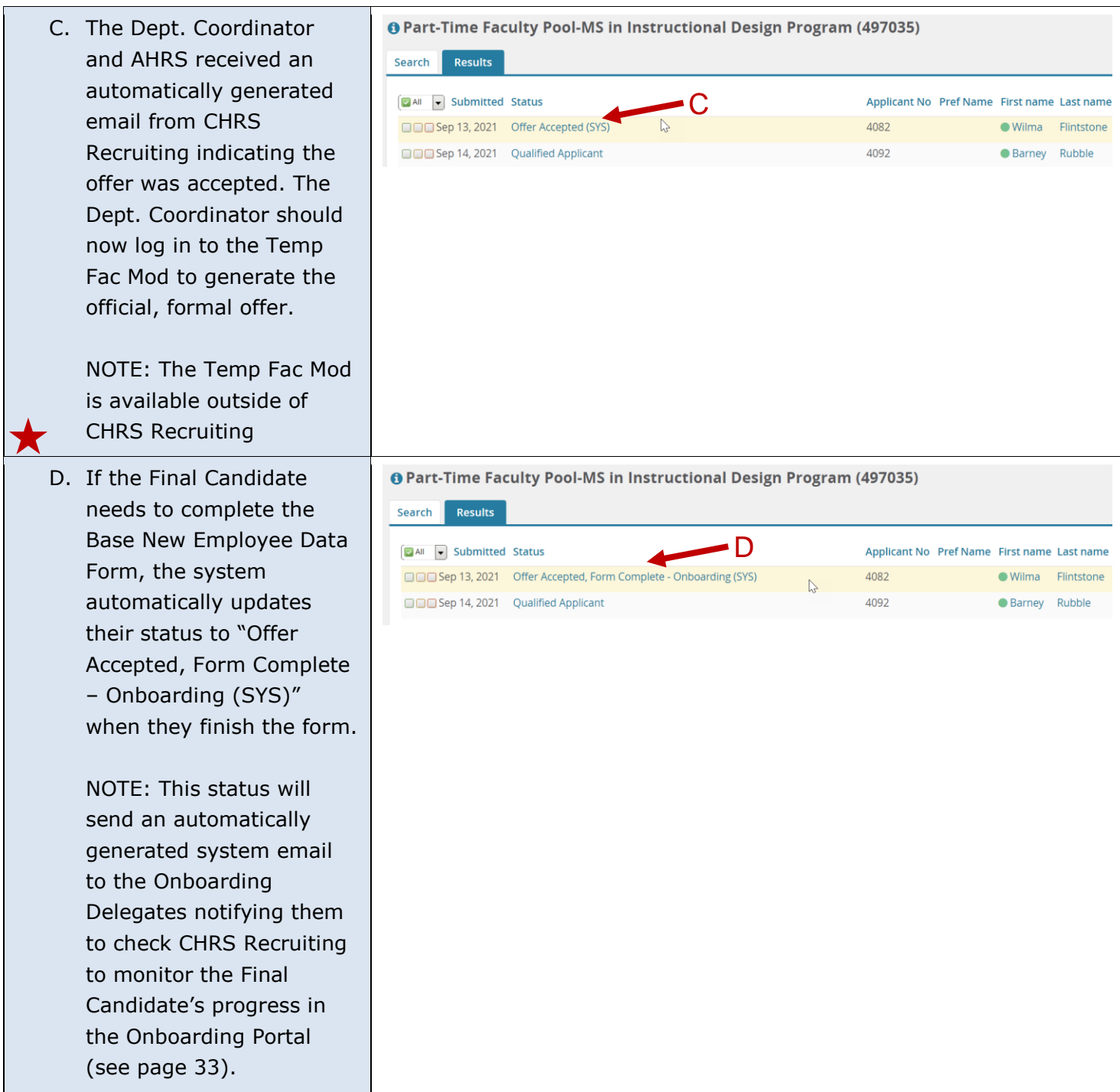

# <span id="page-30-0"></span>**During the Background Check and After it is Completed (if applicable)**

During the background check, application statuses are updated by Academic HR Services or automatically by CHRS Recruiting's integration with Accurate (the CSU's background check provider). Reference the Background Check Guide for Faculty and Academic Student Employees (Unit 3 and Unit 11) on the CHRS [Recruiting website](https://hr.fullerton.edu/chrs/recruiting/user-guides.php) for exact details on what each background check application status means and the overall background check process.

### **Steps 11 to 12 are for reference only; no action needs to be taken on the part of the Dept. Coordinator for these steps.**

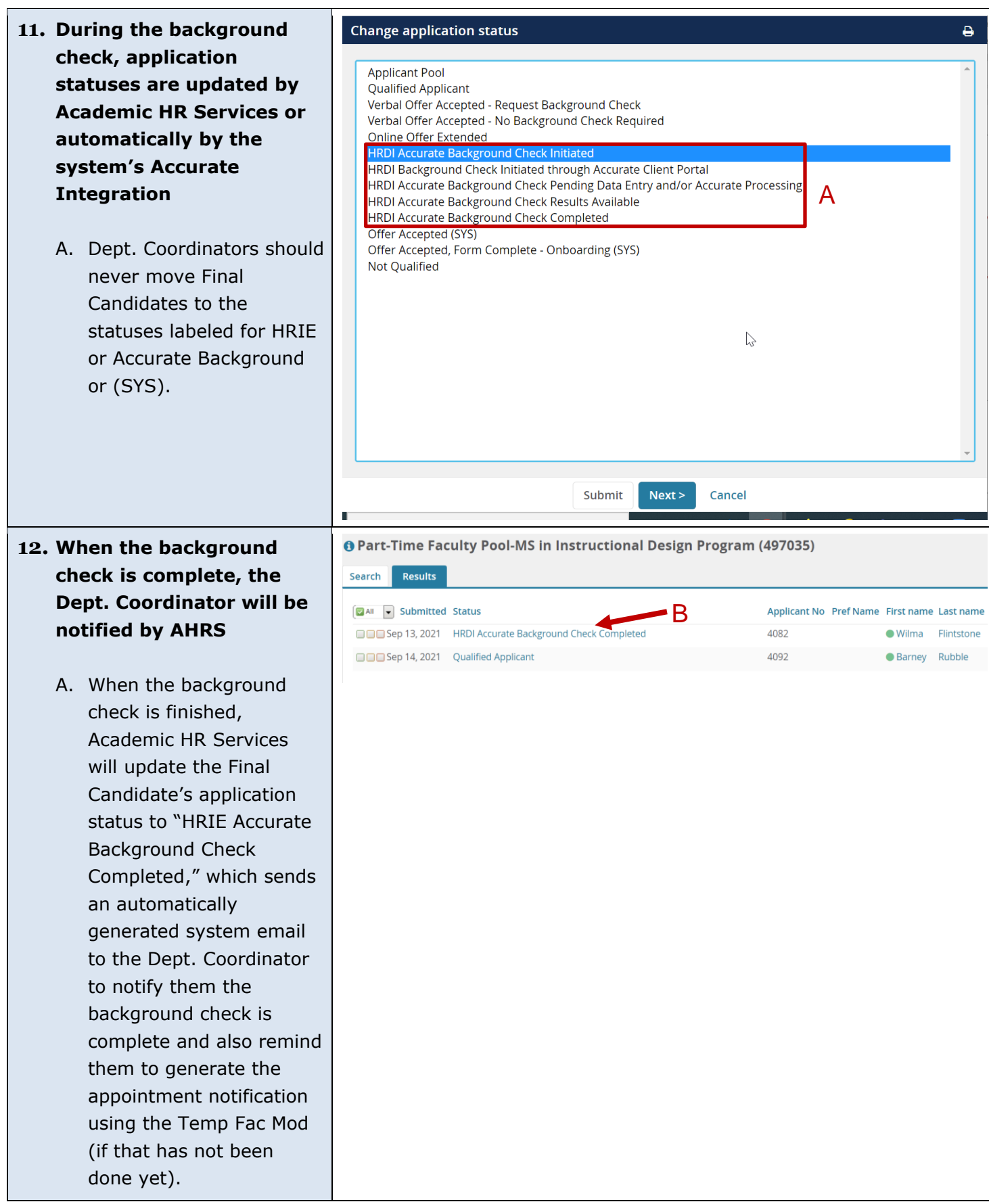

### <span id="page-32-0"></span>**Onboarding**

CHRS Recruiting's Onboarding Portal is where the Final Candidate will complete required employment documents, tasks, and review information for new employees. The user listed as the Reports to Supervisor on the Offer Card will be able to access the Final Candidate's tasks in the Onboarding Portal, along with users listed as Onboarding Delegates 1, 2, and 3. It is recommended the Dept. Coordinator be listed as an Onboarding Delegate 2 or 3 on the Offer Card. A user listed in those fields will get an email reminder to check CHRS Recruiting to see if they needed to complete any new hire tasks for the Final Candidate.

### **Important reminder:**

• The Part-Time Faculty & Academic Student Employee (ISA, TA, GA) recruitment process is unique, as it allows access to the Onboarding Portal at multiple statuses for Final Candidates who go through a background check. Final Candidates should wait to complete tasks in the Onboarding Portal until after the CHRS Recruiting Offer is accepted and the Base New Employee Data Form is completed (if applicable).

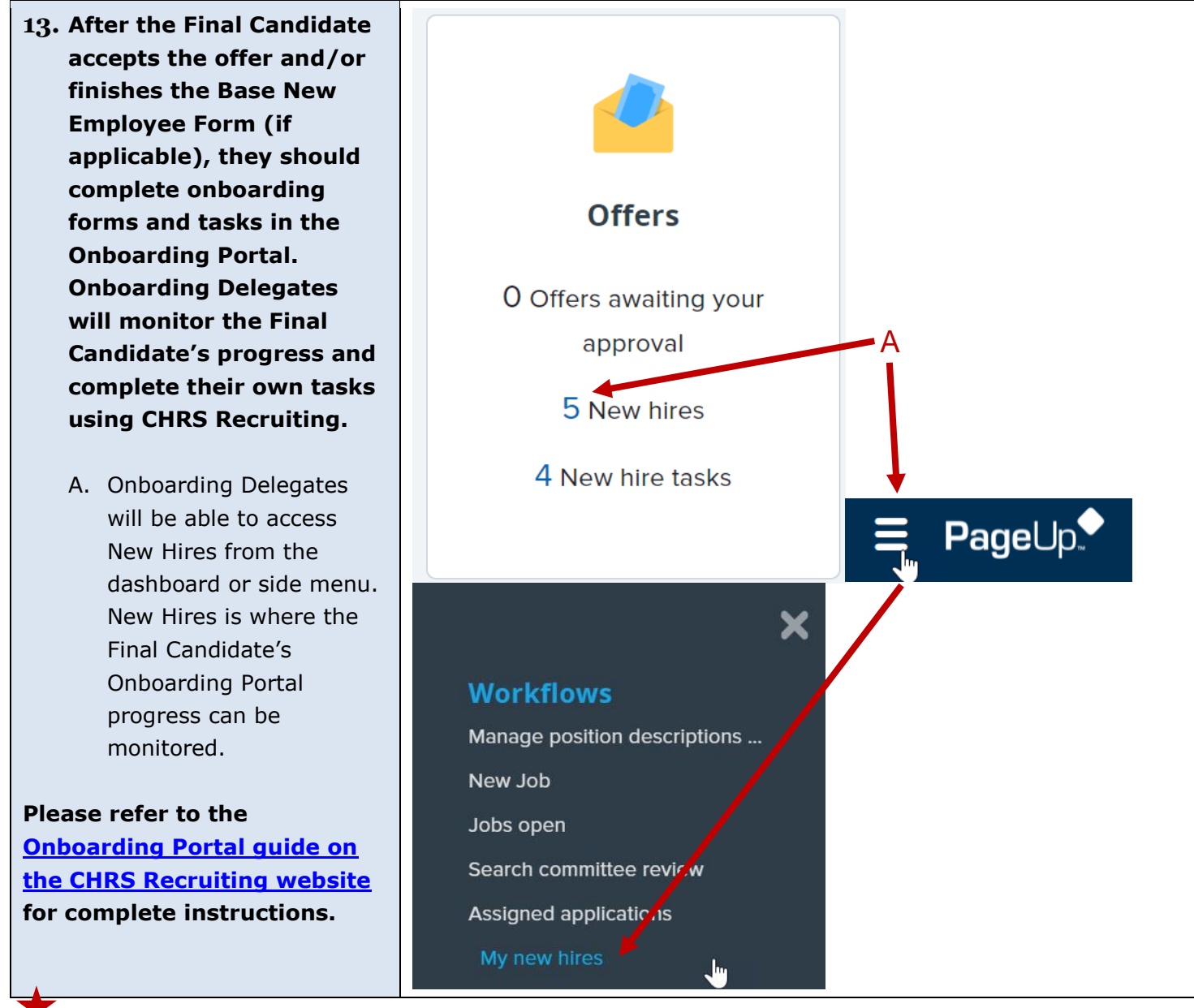

Rev 09/21/21 **Page 33 of 34** 

Once the Final Candidate completes the required employment documents, other onboarding forms and tasks in the Onboarding Portal, and is processed for hire by HRDI's Payroll team, they are officially a new Titan employee. Congratulations on completing the recruitment process!

### **Related documents – available on the [CHRS Recruiting website](https://hr.fullerton.edu/chrs/recruiting/user-guides.php)**

Helpful Tips and Getting Started Guide

Offer Card Guide for Faculty and Academic Student Employees

Background Check Guide for Faculty & ASE (Recruiting Positions in Unit 3 & Unit 11)

Onboarding Guide